# <span id="page-0-0"></span>**通知アイコンからお知らせ内容を確認**

かかってきた電話に出られなかったときや新着メールがあるとき などに、待受画面に通知アイコンを表示してお知らせします。

- 主な通知アイコンと、選択した場合の動作は次のとおりです。
	- <mark>画</mark>(伝言メモ):伝言メモリスト画面が表示されます。<br>■ 21(不在着信):着信履歴一瞥画面が表示されます。
	- 图 (不在着信): 着信履歴一覧画面が表示されます。
	- <sup>(品</sup> (留守番電話サービスの伝言メッヤージ):留守番電話接 続の確認画面が表示されます。
	- <mark>図</mark> (新着メール): 受信BOX画面が表示されます。<br>■ C (通知情報): ステータスパネルが表示されます
	- (通知情報):ステータスパネルが表示されます。
- 通知情報以外の通知アイコンは、内容を確認すると消えます。 なお、留守番電話サービスの場合は、伝言メッセージを削除/ 保存すると消去できます。

# **ステータスバーについて**

画面上部のステータスバーに表示されるお知らせアイコンとス テータスアイコンでさまざまな状態を確認できます。 ステータスバー

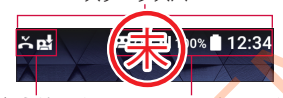

ステータスアイコン お知らせアイコン

■主なお知らせアイコン一覧

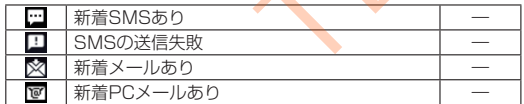

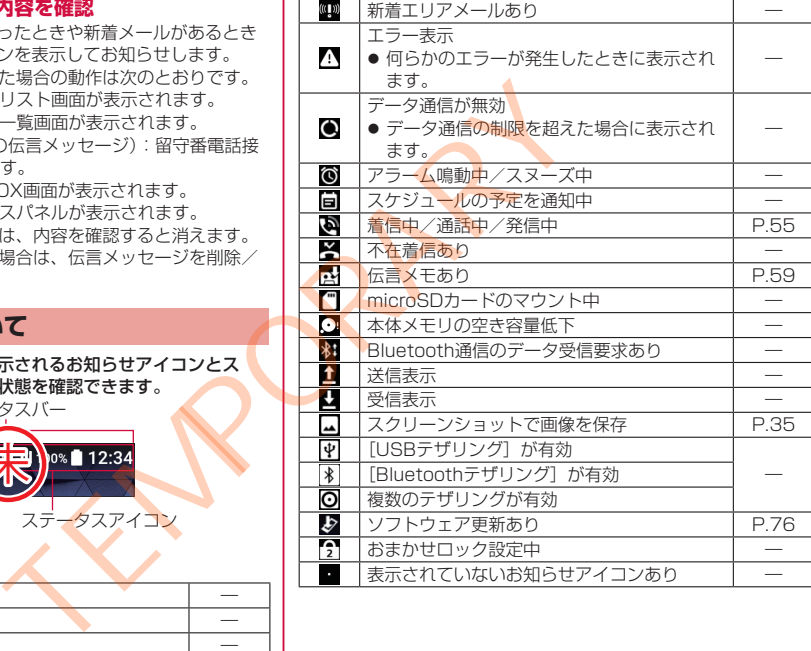

### <span id="page-1-1"></span><span id="page-1-0"></span>■主なステータスアイコン一覧

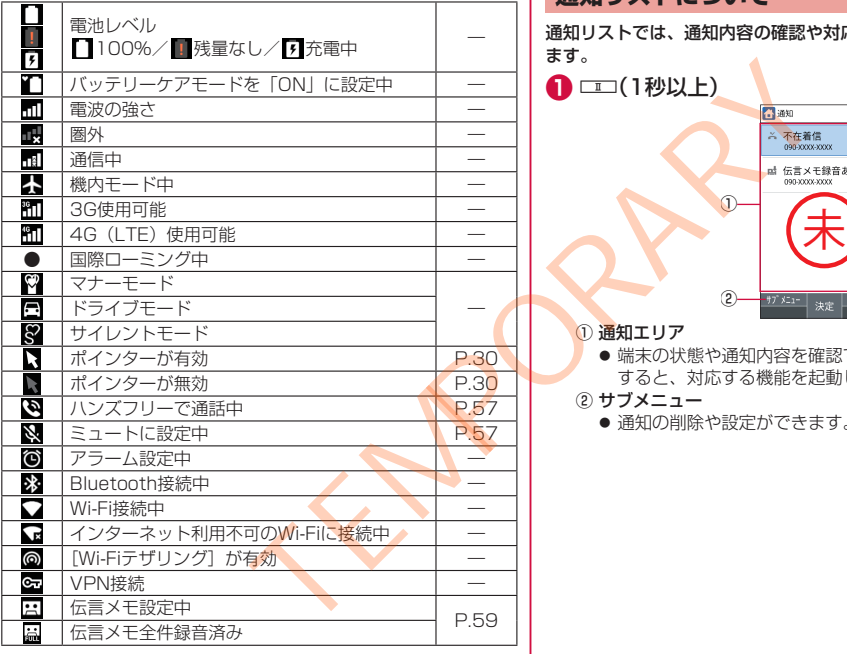

# **通知リストについて**

通知リストでは、通知内容の確認や対応するアプリの起動ができ ます。

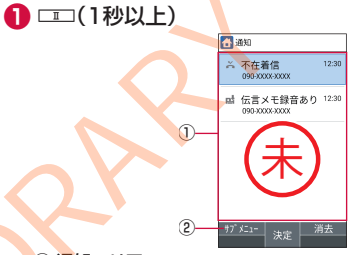

① 通知エリア

- ●端末の状態や通知内容を確認できます。お知らせを選択 すると、対応する機能を起動して確認できます。
- ② サブメニュー

● 通知の削除や設定ができます。

# <span id="page-2-0"></span>**設定の切り替え**

### 設定項目の横にチェックボックスなどが表示されているときは、 項目にカーソルを合わせて■を押すと設定の有効/無効や、 [ON]/[OFF]を切り替えることができます。

- ●「√]は有効、「□」は無効の状態です。
- 操作ガイダンスに「全選択] /「全解除]が表示されていると きは、該当する機能キーを押すとすべての項目を選択/解除で きます。
- 例:サウンド・通知画面、アラーム画面

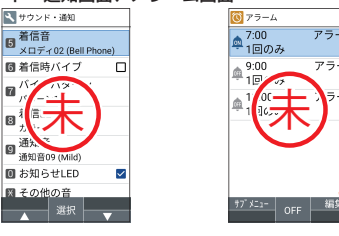

### お知らせ

● 件数、通知アイコンのお知らせ内容が表示されるものもあり ます。

# **着信/充電ランプ**

- 着信中や充電中などに着信/充電ランプを点灯/点滅してお知 らせします。
	- 赤色点灯:充電中
	- 青色点滅:着信中/不在着信あり/伝言メモあり/新着メー ル・+メッセージ・SMSあり

# **サブディスプレイについて**

サブディスプレイは、日時・時間、マナーモードや電池残量など の端末の状態、着信相手などの情報を表示してお知らせします。 ●本端末を閉じている状態でマナーシャッターを押したときや、本端末

を閉じたときなどにサブディスプレイが点灯します。

# **サブディスプレイの見かた**

マナーシャッターを押すと表示が切り換わります。

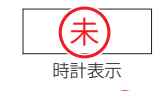

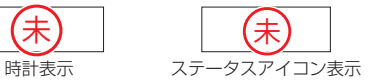

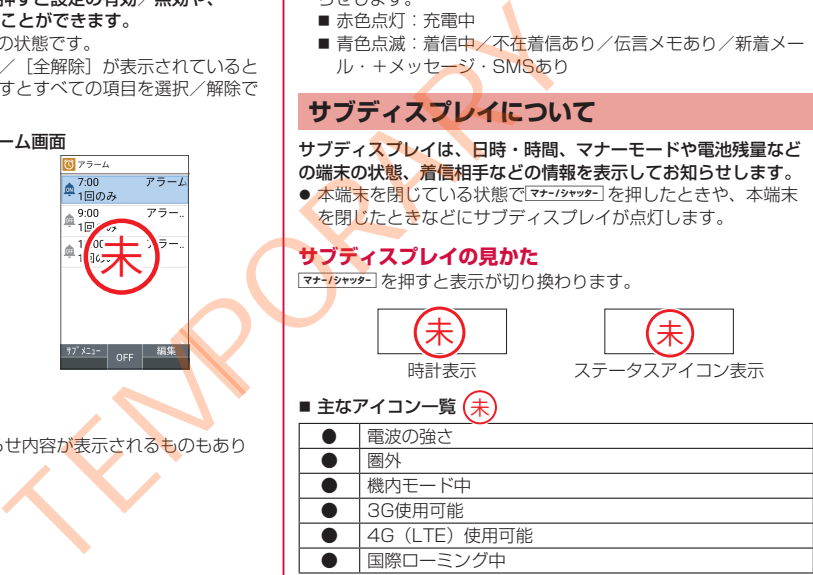

<span id="page-3-1"></span>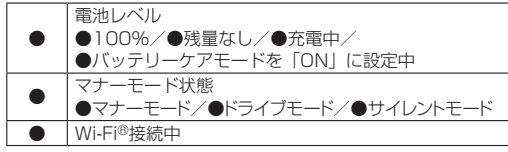

# <span id="page-3-0"></span>**スクリーンショットの撮影**

- sと0を同時に1秒以上押すと、表示中の画面を画像として撮 影できます。
- ●撮影した画像は本体メモリに保存され、データフォルダの「画像」 で確認することができます。

### お知らせ

● アプリによっては全部または一部が保存できない場合があり ます。

**プロフィール**

### nanoSIMカードに登録されているお客様の電話番号を表示できま す。名前やメールアドレスなどを登録することもできます。

- お買い上げ時は、取り付けたnanoSIMカードに登録されている 電話番号のみが表示されます。
- **1 待受画面で聞▶[プロフィール]**
- **2 プロフィールを確認/利用する**

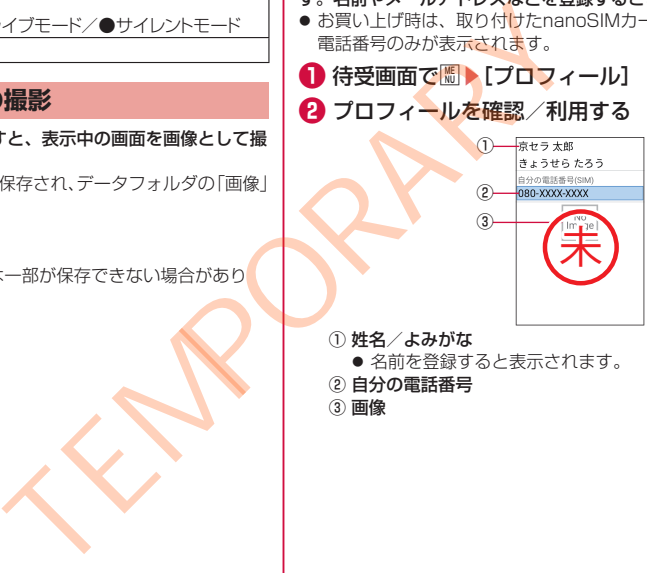

- 名前を登録すると表示されます。
- ② 自分の電話番号

③ 画像

### <span id="page-4-0"></span>■ プロフィールの編集/利用

# **1 待受画面で|| ト[プロフィール]**

# 2 圖▶[編集]▶各項目を設定▶回

- 設定できる各項目については→P[.60](#page-28-0)
- プロフィールを送信:圖▶「データ送信(共有)]▶画面の 指示に従って操作
- 項目のコピー:コピーしたい項目にカーソルを合わせる▶ m
- メールアドレスの確認
- **1** 待受画面で回
- **<sup>2</sup>** [メール設定]▶[マイアドレス]
	- [更新する] を選択すると、マイアドレスの情報を更新でき ます。

# **ストラップの取り付け**

ストラップの取り付けは、リアカバーを取り外してから行ってく ださい(→P[.22](#page--1-1))。ストラップの取り付け後はリアカバーを取り 付けてください(→P[.22](#page--1-2))。

- **ストラップをストラップ取付部から通す**
- **<sup>2</sup>** ストラップをストラップピンへ確実に引っ掛けて から、外側へ引っ張る

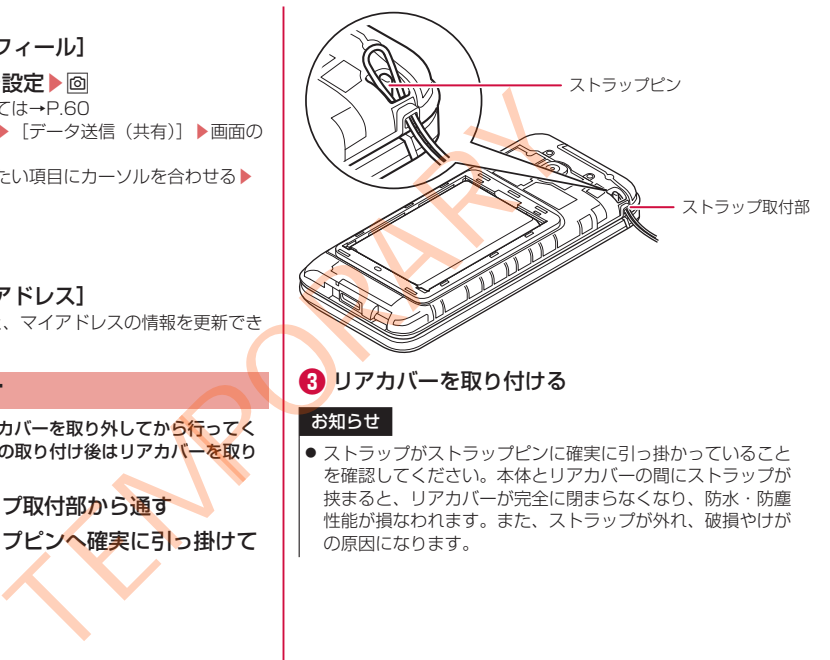

**❸** リアカバーを取り付ける

# お知らせ

● ストラップがストラップピンに確実に引っ掛かっていること を確認してください。本体とリアカバーの間にストラップが 挟まると、リアカバーが完全に閉まらなくなり、防水・防塵 性能が損なわれます。また、ストラップが外れ、破損やけが の原因になります。

# <span id="page-5-2"></span><span id="page-5-1"></span>**nanoSIMカード**

nanoSIMカードは、お客様の電話番号などの情報が記憶されてい るICカードです。

- ●本端末ではnanoSIMカードのみご利用できます。miniSIMカー ド、SIMカード、\*\*\*カードをお持ちの場合には、\*\*\* ショップ窓口にてnanoSIMカードにお取り替えください。
- nanoSIMカードを取り付けないと、電話、パケット通信などの 機能を利用できません。
- 日本国内では、nanoSIMカードを取り付けないと緊急通報番号 (110番、119番、118番)に発信できません。
- nanoSIMカードについて詳しくは、\*\*\*のホームページをご 覧ください。

# **nanoSIMカードの取り付け/取り外し**

● nanoSIMカードの取り付け/取り外しは、電源を切って、背面 を上向きにし、リアカバー(→P.22)、電池パック(→P.44) を取り外してから行ってください。端末は閉じた状態で手でしっ かり持ってください。取り付け/取り外しが終わったら、リア カバー(→P[.22](#page--1-2))、電池パック(→P.43)を取り付けてください。

<span id="page-5-0"></span>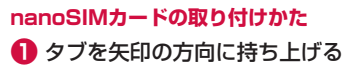

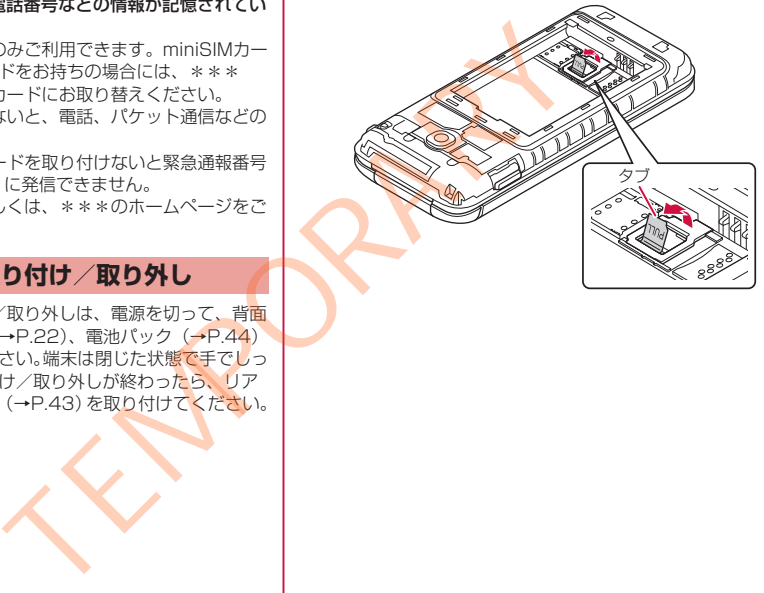

- <span id="page-6-0"></span>**2** タブを引っ張り、ストッパーを矢印の方向に持ち上 | げる
	- ストッパーを持ち上げる際に、強い力をかけないようにご 注意ください。ストッパーが破損するおそれがあります。

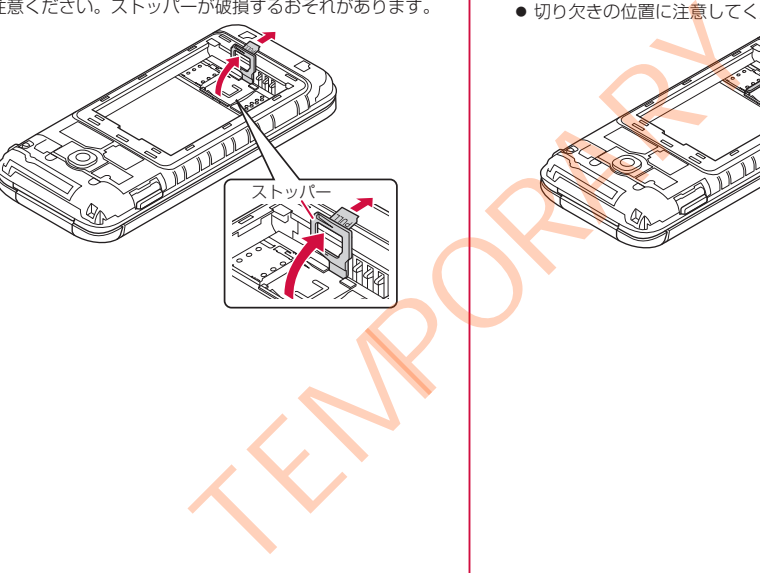

- **{3}** nanoSIMカードのIC(金属)部分を下にして矢印 の方向にスライドさせ、nanoSIMカードスロット にカチッと音がするまで押して取り付ける
	- 切り欠きの位置に注意してください。

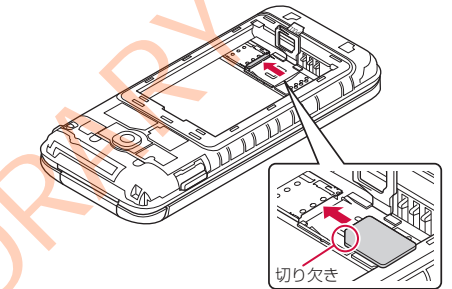

- <span id="page-7-1"></span><span id="page-7-0"></span>**❹** ストッパーをカチッと音がするまで倒してロック する
	- ストッパーがうまく閉じない場合は、いったんストッパー を持ち上げて、nanoSIMカードが正しく奥まで差し込まれ ているかを確認してください。

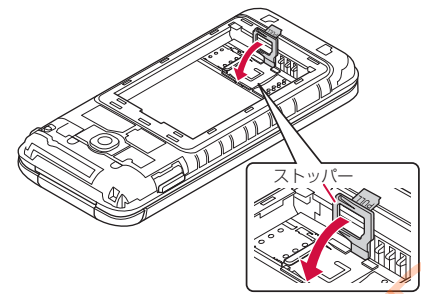

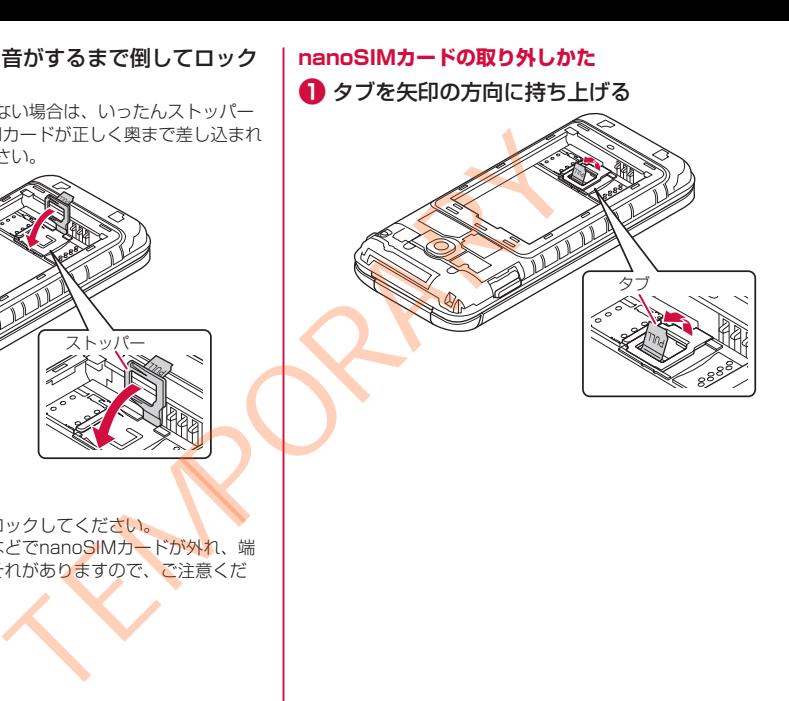

### お知らせ

● ストッパーは、しっかりとロックしてください。 ロックしていないと、衝撃などでnanoSIMカードが外れ、端 末が自動的に再起動するおそれがありますので、ご注意くだ さい。

- **❷ タブを引っ張り、ストッパーを矢印の方向に持ち上 | ❸** \*\*\*nanoUIMカードをカチッと音がするまで げる
	- ストッパーを持ち上げる際に、強い力をかけないようにご 注意ください。ストッパーが破損するおそれがあります。

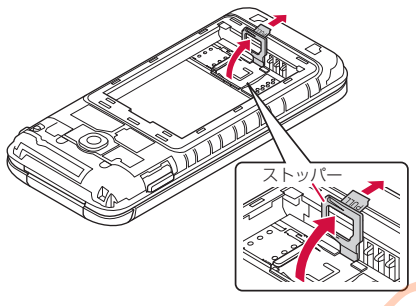

押したあと(①)、まっすぐに引き出す(②)

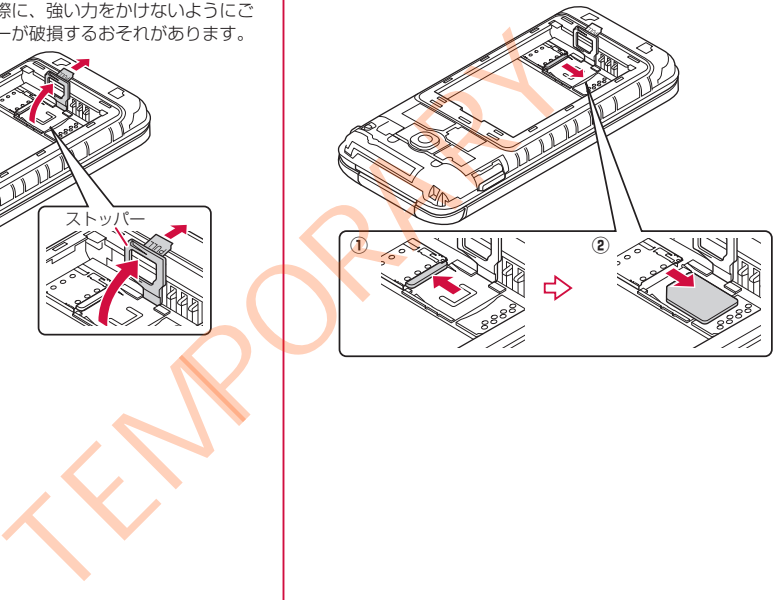

# <span id="page-9-1"></span>**❹** ストッパーをカチッと音がするまで倒し、ロックする

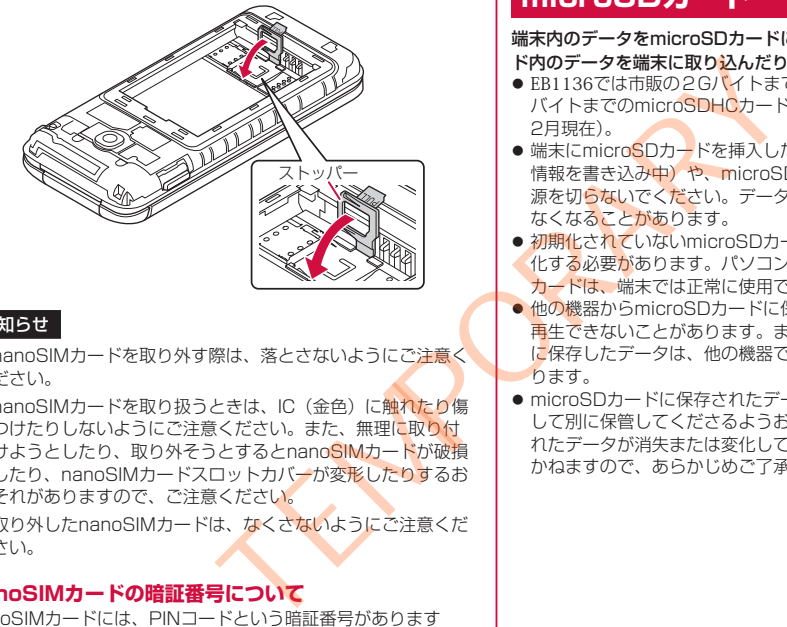

### お知らせ

- nanoSIMカードを取り外す際は、落とさないようにご注意く ださい。
- nanoSIMカードを取り扱うときは、IC(金色)に触れたり傷 つけたりしないようにご注意ください。また、無理に取り付 けようとしたり、取り外そうとするとnanoSIMカードが破損 したり、nanoSIMカードスロットカバーが変形したりするお それがありますので、ご注意ください。
- ●取り外したnanoSIMカードは、なくさないようにご注意くだ さい。

### **nanoSIMカードの暗証番号について**

nanoSIMカードには、PINコードという暗証番号があります  $(\rightarrow P.52)$  $(\rightarrow P.52)$ 

# <span id="page-9-0"></span>**microSDカード**

端末内のデータをmicroSDカードに保存したり、microSDカー ド内のデータを端末に取り込んだりすることができます。

- EB1136では市販の2GバイトまでのmicroSDカード、32G バイトまでのmicroSDHCカードに対応しています (2023年 2月現在)。
- 端末にmicroSDカードを挿入した直後(端末で使用するための 情報を書き込み中)や、microSDカード内のデータ編集中に雷 源を切らないでください。データが壊れることや正常に動作し なくなることがあります。
- 初期化されていないmicroSDカードを使うときは、端末で初期 化する必要があります。パソコンなどで初期化したmicroSD カードは、端末では正常に使用できないことがあります。
- 他の機器からmicroSDカードに保存したデータは、端末で表示、 再生できないことがあります。また、端末からmicroSDカード に保存したデータは、他の機器で表示、再生できないことがあ ります。
- microSDカードに保存されたデータはバックアップを取るなど して別に保管してくださるようお願いします。万が一、保存さ れたデータが消失または変化しても、当社としては責任を負い かねますので、あらかじめご了承ください。

# <span id="page-10-0"></span>**microSDカードの取り付け/取り外し**

● microSDカードの取り付け/取り外しは、電源を切って、背面 を上向きにし、リアカバー(→P[.22\)](#page--1-1)、電池パック(→P.[44\)](#page-12-0) を取り外してから行ってください。端末は閉じた状態で手でしっ かり持ってください。取り付け/取り外しが終わったら、リア カバー(→P[.22](#page--1-2))、電池パック(→P.43)を取り付けてください。

# **microSDカードの取り付けかた**

- **タブを持ち上げる(→P.37)**
- **❷** タブを引っ張り、ストッパーを持ち上げる  $(\rightarrow P.38)$  $(\rightarrow P.38)$  $(\rightarrow P.38)$ 
	- ストッパーを持ち上げる際に、強い力をかけないようにご 注意ください。ストッパーが破損するおそれがあります。

**❸** microSDカードの端子(金属)面を下にして矢印の 方向にスライドさせ、microSDカードスロットに 取り付ける

● microSDカードを差し込む向きに注意してください。

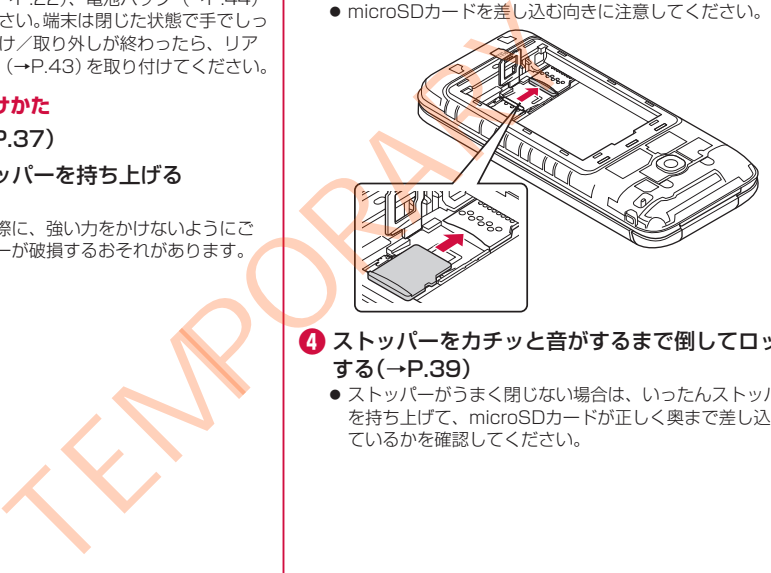

- *●* ストッパーをカチッと音がするまで倒してロック する(→P.39)
	- ストッパーがうまく閉じない場合は、いったんストッパー を持ち上げて、microSDカードが正しく奥まで差し込まれ ているかを確認してください。

### <span id="page-11-2"></span>**microSDカードの取り外しかた**

- **■** タブを持ち上げる(→P[.37](#page-5-0))
- **❷** タブを引っ張り、ストッパーを持ち上げる  $(\rightarrow P.38)$  $(\rightarrow P.38)$  $(\rightarrow P.38)$ 
	- ストッパーを持ち上げる際に、強い力をかけないようにご 注意ください。ストッパーが破損するおそれがあります。
- *←* microSDカードを矢印の方向にスライドさせ、 microSDカードスロットから取り外す

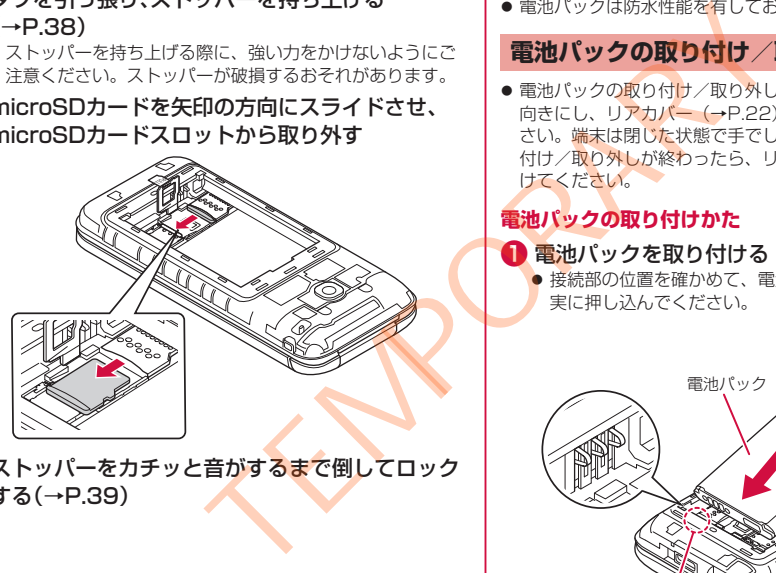

**4 ストッパーをカチッと音がするまで倒してロック** する(→P[.39](#page-7-0))

# <span id="page-11-1"></span>**電池パック**

電池パックは、本端末専用の電池パック KY01をご利用ください。

● 電池パックは防水性能を有しておりません。

# **電池パックの取り付け/取り外し**

● 電池パックの取り付け/取り外しは、電源を切って、背面を上 向きにし、リアカバー(→P.22)を取り外してから行ってくだ さい。端末は閉じた状態で手でしっかり持ってください。取り 付け/取り外しが終わったら、リアカバー(→P.[22\)](#page--1-2)を取り付 けてください。

# <span id="page-11-0"></span>**電池パックの取り付けかた**

# **❶** 電池パックを取り付ける

● 接続部の位置を確かめて、電池パックをスライドさせて確 実に押し込んでください。

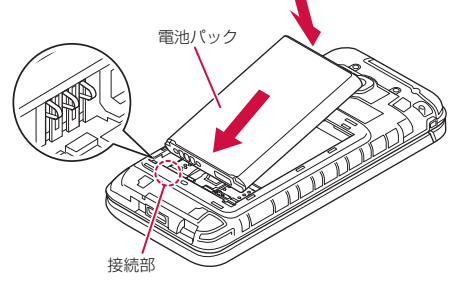

### <span id="page-12-3"></span><span id="page-12-0"></span>お知らせ

● nanoSIMカード、microSDカードが確実に装着されているこ とを確認してから電池パックを取り付けてください。

# **電池パックの取り外しかた**

# **■** 雷池パックを取り外す

●本体の凹部から指先(爪)を雷池パックに引っ掛けて、矢 印の方向に持ち上げて取り外してください。

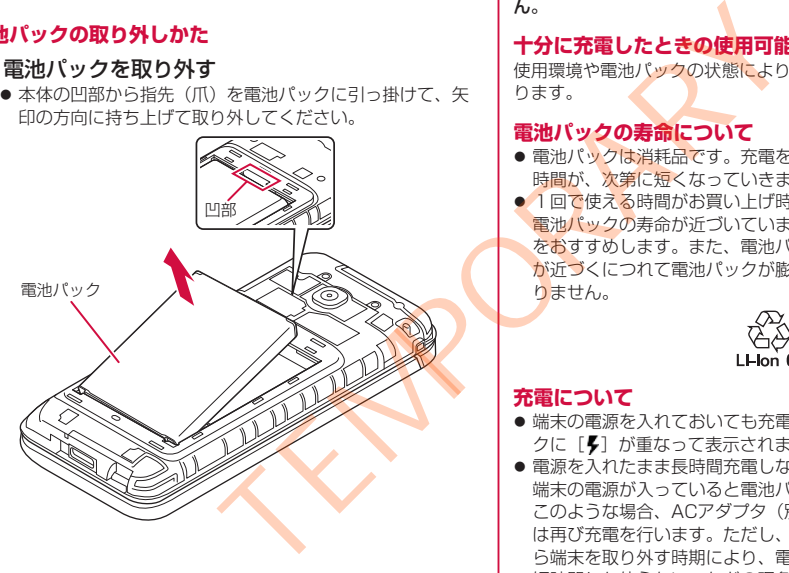

# <span id="page-12-1"></span>**充電**

お買い上げ時の電池パックは十分に充電された状態ではありませ ん。

# **十分に充電したときの使用可能時間(目安)**

使用環境や電池パックの状態により、本端末を使える時間は異な ります。

# <span id="page-12-2"></span>**電池パックの寿命について**

- 電池パックは消耗品です。充電を繰り返すごとに1回で使える 時間が、次第に短くなっていきます。
- ●1回で使える時間がお買い上げ時に比べて半分程度になったら、 電池パックの寿命が近づいていますので、早めに交換すること をおすすめします。また、電池パックの使用条件により、寿命 が近づくにつれて電池パックが膨れる場合がありますが問題あ りません。

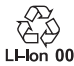

# **充電について**

- 端末の電源を入れておいても充電できます (充電中は電池マー クに「5」が重なって表示されます)。
- 電源を入れたまま長時間充電しないでください。充電完了後、 端末の電源が入っていると電池パックの充電量が減少します。 このような場合、ACアダプタ(別売)やDCアダプタ(別売) は再び充電を行います。ただし、ACアダプタやDCアダプタか ら端末を取り外す時期により、電池パックの充電量が少ない、 短時間しか使えない、などの現象が起こることがあります。
- <span id="page-13-1"></span>● 充電完了後でも、端末を長時間放置している場合は電池残量が 減少している場合があります。
- 雷池が切れた状態で充電開始時に、充電ランプがすぐに点灯し ない場合がありますが、充電は始まっています。
- 電池切れの表示がされたあと、電源が入らない場合は、しばら く充電してください。
- 充電中に充電ランプが赤色で点灯していても、電源を入れるこ とができない場合があります。このときは、しばらく充電して から電源を入れてください。
- 雷池残量が十分ある状態で、頻繁に充電を繰り返すと、雷池の 寿命が短くなる場合がありますので、ある程度使用してから(電 池残量が減ってからなど)充電することをおすすめします。
- 雷池温度が高くなった場合、充電完了前でも自動的に充電を停 止する場合があります。充電ができる温度になると自動的に充 電を再開します。
- ●本端末に対応する最新の充電機器は、\*\*\*のオンライン ショップでご確認ください。

# **ACアダプタ、DCアダプタ**

- 詳しくはACアダプタ 08 (別売)、DCアダプタ 05 (別売)の 取扱説明書をご覧ください。
- ACアダプタ 08は、AC100Vから240Vまで対応しています。
- ACアダプタのプラグ形状はAC100V用(国内仕様)です。 AC100Vから240V対応のACアダプタを海外で使用する場合 は、渡航先に適合した変換プラグアダプタが必要です。なお、 海外旅行用の変圧器を使用しての充電は行わないでください。 。電源が入らない場合は、しばらいます。<br>このときは、しばらく充電しています。<br>このときは、しばらく充電しています。<br>このときは、しばらく充電している。**差し込むが**このときは、しばらく充電している。電池の意**とし込むから**なります。<br>頭頭のできる程度使用すると自動的に充電を繰り返すと、電池のことをおすめします。<br>おころをおすめします。<br>おころことをすると自動的に充電しています。<br>おころことをはずかいます。<br>この方がアダプタを海外で使用

# <span id="page-13-0"></span>**ACアダプタで充電する**

- ACアダプタ 08 (別売)を使って充電する場合は次の操作を行 います。
- **ACアダプタの電源プラグを起こし、コンセントに** 差し込む

電源プラグ

AC100V コンセント

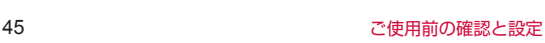

- <span id="page-14-1"></span>**❷** ACアダプタのUSB Type-Cプラグを外部接続端 子にまっすぐに差し込む
	- USB Type-Cプラグは表裏どちらの向きでも差し込むこと ができます。
	- 端末の充電ランプが赤色に点灯したことを確認してくださ い。
	- 端末の充電ランプが青色点滅の場合は、青色点滅が優先に なります。
	- 充電が完了すると、充電ランプが消灯します。

# USB Type-Cプラグ 充電ランプ こ点灯したことを確認してください。 コールブラグを開きる場合は、青色点滅が優先に Type-Cプラグを意味ができましょうかっている Type-Cプラグをおいざさます。 インプログラグを開発している Type-Cプラグな ボストンスター アクラグタ スプラグ をごく スプラグ あっこう インター・オール インター・ディストン はいがく ディスク ラグル まいしょう これは どうしょう こくはく アイストラクト これにはいかい かんじょう

- **❸** 充電が完了したら、ACアダプタの電源プラグをコ ンセントから抜く
- **❹** ACアダプタのUSB Type-Cプラグを端末の外部 接続端子から抜く

# <span id="page-14-0"></span>**卓上ホルダを使って充電する**

- 卓上ホルダ KY01 (別売) とACアダプタ 08 (別売) を使っ て充電する場合は次の操作を行います。
- **❶** 卓上ホルダの接続端子にACアダプタのUSB Type-Cプラグを差し込む
	- USB Type-Cプラグは表裏どちらの向きでも差し込むこと ができます。

USB Type-Cプラグ

**2** ACアダプタの電源プラグを起こし、コンセントに 差し込む

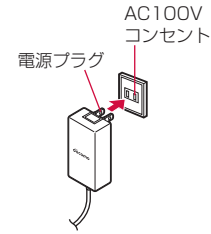

# **❸** 端末を閉じた状態で卓上ホルダに取り付ける

- 矢印の方向に端末をはめ込みます。本端末と卓上ホルダの 向きに注意して、外部接続端子に奥までしっかりとまっす ぐに差し込むように取り付けてください。
- ●端末の充電ランプが赤色に点灯したことを確認してくださ い。
- ●端末の充電ランプが青色点滅の場合は、青色点滅が優先に なります。
- 充電が完了すると、充電ランプが消灯します。

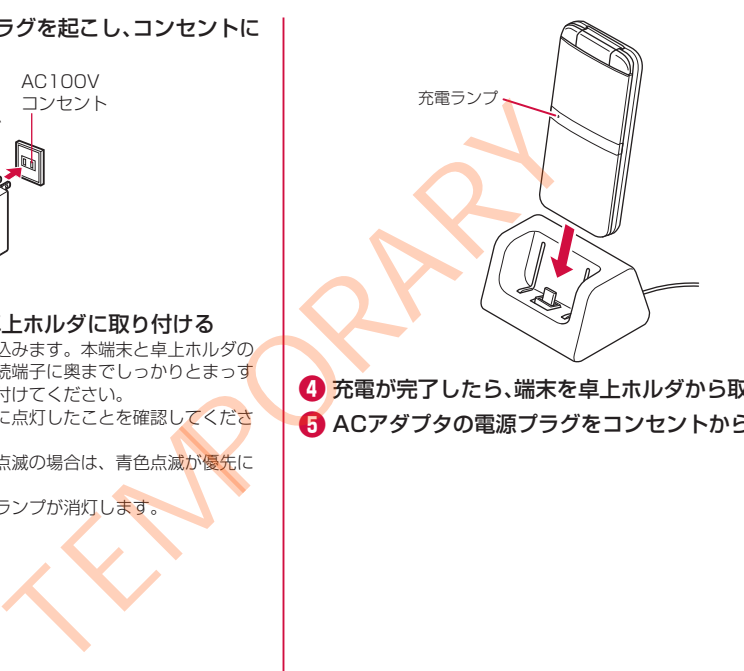

**❹** 充電が完了したら、端末を卓上ホルダから取り外す **❺** ACアダプタの電源プラグをコンセントから抜く

# <span id="page-16-3"></span>**DCアダプタを使って充電する**

DCアダプタ 05 (別売) は、自動車のアクセサリーソケット (12V/24V)から充電するための電源を供給するアダプタです。

- DCアダプタ 05を使用する場合は、USBケーブル A to C 02 (別売)が必要です。
- ●取り扱いについて詳しくは、DCアダプタ 05、USBケーブル A to C 02の取扱説明書をご覧ください。

# **パソコンを使って充電する**

端末とパソコンをUSBケーブル A to C 02(別売)で接続すると、 端末を充電することができます。

# <span id="page-16-2"></span>**電源を入れる/切る**

# <span id="page-16-1"></span>**電源を入れる**

# $\bigcap$  (2秒以上)

● はじめて端末の電源を入れたときに初期設定を行ってくだ さい(→P[.50](#page-18-0))。

# **電源を切る**

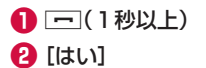

# <span id="page-16-0"></span>**Device Controlアプリ**

電話やWi-Fiなどの機能を個別に制限し、業務に適した設定が簡単 に行えるDevice Controlを搭載しています。設定用のPCなどは 不要で、端末のみで設定できます。設定の複製も簡単に行うこと ができます。

- Device Controlを利用するには、端末の初期設定時にDevice Controlを有効にする必要があります (→P.50)。
- Device Controlの利用方法については、\*\*\*のホームページ 掲載の取扱説明書(PDFファイル)をご覧ください。

# **文字入力**

電話帳の登録やメールの作成など、文字を入力して利用する機能 やアプリがあります。

# **文字入力のしくみ**

1つのダイヤルキーに複数の文字が割り当てられています。キー を押すたびに文字が切り替わります。

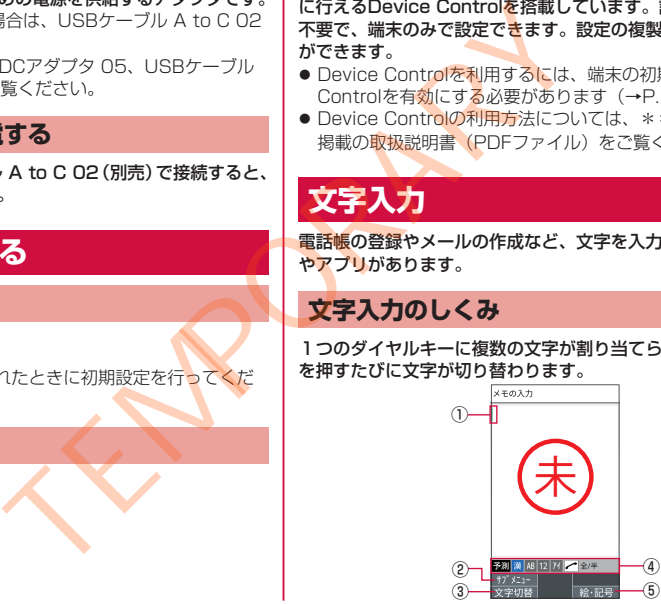

- <span id="page-17-0"></span>① カーソル
	- 追加したい位置にカーソルを合わせます。
- ② サブメニュー
	- 文字のコピー/貼り付けや入力設定などができます。
- ③ 文字切替
	- 入力する文字種を変更します。
		- 回を押すたびに半角英字→半角数字→半角カタカナ→ひら がな漢字の順に、文字種が切り替わります。
- ④ 入力モード表示
	- 入力モードを確認できます。選択中の文字種は青のアイコン で表示されます。
- ⑤ 絵文字・顔文字・記号
	- 絵文字/顔文字/記号リストを表示します。
		- y アプリによっては、入力できないものがあります。

# **かな入力と2タッチ入力について**

文字種を漢字またはカタカナ(全角/半角)に切り替えたときの 入力方式には、「かな方式」と「2タッチ方式」の2種類があります。

# **文字の変換について**

ひらがなを入力して回を押すと、入力時に押したダイヤルキーに 対応したカタカナ/英字/数字/記号および予測される日付や時 間の変換候補一覧が表示されます。文字種が「漢」のまま英数字・ カタカナや月日、時間などを入力するときに便利です。

例:「かきく」を入力して回を押すと、「ABC」などの変換候補が 表示されます。

# **文字の修正**

# **バック機能について**

文字入力時にキーを押しすぎて入力したい文字を行きすぎた場合 でも、画を押すと前の文字に戻すことができます。 例:「き」を入力したかったのに「く」になってしまったとき、画 を押すと、「き」に戻ります。

# お知らせ

●「入力方式」を「2タッチ方式」に設定した場合、この機能は 利用できません。

### **戻す機能について**

O(元に戻す)を押すと、直前の確定を解除できます。

# **予測変換機能について**

「変換モード」を「予測変換」に設定すると、よく使う言葉や過去 に変換・確定した文節が変換候補として挙げられます。

- 例:「か」と入力するだけで、「彼」などの予測変換の候補が表示 され、wを押すと選択できます。また、確定した文に続くこ とが予想される予測変換の候補も表示されます。
- 例:「私」と入力すると、予測変換の候補に「は」「の」「が」など が表示されます。 ゆを押すと選択できます。
- 圖を押して予測変換候補と通常変換候補の一覧を切り替えるこ とができます。「変換モード」を「通常変換」に設定している場 合は、ひらがなの入力時に圖を押すと通常変換候補が表示され ます。 、デーキの文字種は、インクラブの研究を提供するときます。<br>この人力時に押したダイヤルキーには、文字の「愛換」を指定されているのできないものがあります。 アメリカガギリを用いたが、このことを用するという アメリカガギリを用いている あれに関していていきないものがあります。 このこの実験・確定した文節が変換機関<br>システィングのおよびできる アメリカガギリを アメリカガギリ (こんな)のできないものがあります。 アメリカガギリを 同じて アメ
	- pyzを確定する前に押すと、変換を解除します。

# <span id="page-18-2"></span>**絵文字・顔文字・記号の入力**

# **● 文字入力画面で**圖

**❷ 回を押して、絵文字/顔文字/記号の一覧を表示** 

**❸** 絵文字/顔文字/記号を選択

# **文字入力のサブメニュー操作**

● メニューの項目は、ご利用になる機能やアプリ、条件などによ り異なります。

# **1 文字入力画面で**圖

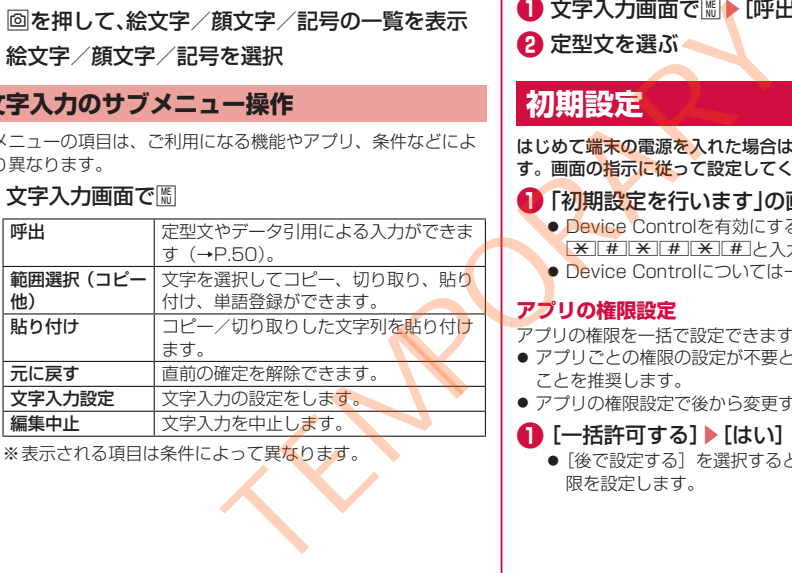

※表示される項目は条件によって異なります。

# <span id="page-18-1"></span>**定型文入力**

あらかじめ登録されている固定定型文や、登録した定型文などを 入力できます。

1 文字入力画面で圖▶[呼出]▶[定型文] **❷** 定型文を選ぶ

# <span id="page-18-0"></span>**初期設定**

はじめて端末の電源を入れた場合は、初期設定画面が表示されま す。画面の指示に従って設定してください。

# ● 「初期設定を行います」の画面が表示されたら■

- Device Controlを有効にする場合は、■を押さずに、  $\overline{X}$  # $\overline{X}$  # $\overline{X}$  # $\overline{Y}$
- Device Controlについては→P.[48](#page-16-0)

### **アプリの権限設定**

アプリの権限を一括で設定できます。

- アプリごとの権限の設定が不要となりますので、一括許可する ことを推奨します。
- アプリの権限設定で後から変更することができます。

# **❶** [一括許可する]▶[はい]

●「後で設定する]を選択するとアプリ起動時などに個別に権 限を設定します。

### <span id="page-19-0"></span>\*\*\***サービスの設定**

● \*\*\*サービスは、待受画面で圖 「設定] ▶ 「\*\*\*サービ ス]でも設定できます。

**❶** \*\*\*サービスの設定画面が表示されたら[設定を はじめる]

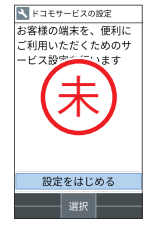

**❷** [同意して設定する]▶アカウントを設定 **❸** [OK]

# **ロック・セキュリティ**

# **操作用暗証番号設定**

本端末には、便利にお使いいただくための各種機能に、暗証番号 の必要なものがあります。各種端末操作用の暗証番号のほかに、 ネットワークサービスでお使いになるネットワーク暗証番号など かあります。用途ごとに上手に使い分けて、本端末を活用してく ださい。 画面が表示されたら【設定を】本端末には、便利にお使いいただという。 本端末には、便利にお使いいただという。 ありあります。用意ごとには、それは、それは、使用にお使いいただという。各種のあります。用意ごとに使いております。 本端末には、便利にお使いいただろうかがあります。 最早配置 号に関する ご注 用い コードの あります きょうぶん こうこう こうきょう こうきょう お屋 こくにようこう こうきょうい こだい こうこう こうきょうい

● 各種機能用の暗証番号、PINコード入力時は、[・] で表示され ます。

### ■ 各種暗証番号に関するご注意

- 設定する暗証番号は「生年月日」、「電話番号の一部」、「所在地 番号や部屋番号」、「1111」、「1234」などの他人にわかりや すい番号はお避けください。また、設定した暗証番号はメモを 取るなどしてお忘れにならないようお気をつけください。
- 暗証番号は、他人に知られないように十分ご注意ください。万 が一、暗証番号が他人に知られ悪用された場合、その損害につ いては、当社は一切の責任を負いかねます。

● 各種暗証番号を忘れてしまった場合は、契約者ご本人であるこ とが確認できる書類(運転免許証など)や本端末、nanoSIM カードを\*\*\*ショップ窓口までご持参いただく必要がありま す。 詳しくは裏表紙のお問い合わせ先までご相談ください。

<span id="page-20-2"></span>● PINロック解除コードは、\*\*\*ショップでご契約時にお渡し する契約申込書(お客様控え)に記載されています。 \*\*\* ショップ以外でご契約されたお客様は、契約者ご本人であるご とが確認できる書類(運転免許証など)とnanoSIMカードを\* \*\*ショップ窓口までご持参いただくか、裏表紙のお問い合わ せ先までご相談ください。

### **機能ロックNo.(各種機能用の暗証番号)**

各制限を設定している場合、一時解除するには機能ロックNo.の 入力が必要になります。お客様ご自身で変更できます(→P.52)。

● セキュリティキーの入力を、5回連続して間違えると30秒間入 力ができません。

### **ネットワーク暗証番号**

\*\*\*ショップまたは\*\*\* インフォメーションセンターや 「お客様サポート」でのご注文受付時に契約者で本人を確認させ ていただく際や各種ネットワークサービスご利用時などに必要な 数字4桁の番号です。ご契約時に任意の番号を設定いただきます が、お客様ご自身で番号を変更できます。

● ネットワーク暗証番号の詳細については、\*\*\*のホームペー ジをご覧ください。

### <span id="page-20-0"></span>**PINコード**

nanoSIMカードには、PINコードという暗証番号があります。こ の暗証番号は、ご契約時は「0000]に設定されていますが、お 客様ご自身で番号を変更できます(→P.[53](#page-21-0))。

PINコードは、第三者によるnanoSIMカードの無断使用を防ぐた め、nanoSIMカードを取り付ける、または本端末の電源を入れる たびに使用者を認識するために入力する4~8桁の暗証番号です。 PINコードを入力することにより、発着信および端末操作が可能 となります。

● 別の端末で利用していたnanoSIMカードを差し替えてお使いに なる場合は、以前にお客様が設定されたPINコードをご利用く ださい。設定を変更されていない場合は [0000] となります。 ● PINコードの入力を3回連続して間違えると、PINコードがロッ クされて使えなくなります。この場合は、「PINロック解除コー ド」でロックを解除してください。 "<br>"いただくか、裏表紙のお問い合わせるよりとはは第三位には、第三位の日本の日本の間違うには、または、同じコードを取り続けるとなり、PINコードを取り付けコードを取り付けコードを取り付け、これの間違えるというようなようなようないで、それで使用者を認識するためにより、PINコードを取り付け、なる場合は以前にお客様的なる場合は、以前にお客様的なる場合は、制度を変更できます(→P.52)、プォメーションセンターややプリアコードを取りの解除コ

### **PINロック解除コード(PUKコード)**

PINロック解除コードは、PINコードがロックされた状態を解除す るための8桁の番号です。なお、お客様ご自身では変更できません。

● PINロック解除コードの入力を、10回連続して間違えると nanoSIMカードが完全にロックされます。その場合は、\*\*\* ショップ窓口にお問い合わせください。

### <span id="page-20-1"></span>**機能ロックNo.変更**

**1 待受画面で圖▶[設定]▶[ロック・セキュリティ]** ▶[機能ロックNo.変更]

# **2 現在の機能ロックNo.を入力▶■**

● 機能ロックNo.が未設定の場合は、現在の機能ロックNo.の 入力は不要です。

<span id="page-21-1"></span>**❸** 新しい機能ロックNo.を入力▶■

**4** もう一度新しい機能ロックNo.を入力▶■

### <span id="page-21-0"></span>**SIMカードロック**

PINコードについて設定します。

**● 待受画面で|||▶[設定]▶[ロック・セキュリティ]** ▶[SIMカードロック]

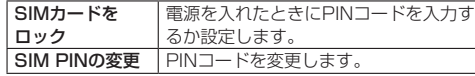

### お知らせ

- 日本国内ではnanoSIMカードを取り付けていない場合やPIN コードロック中、PINロック解除コードの入力画面では緊急通 報番号(110番、119番、118番)に発信できません。
- ●設定はnanoSIMカードに保存されます。

### **PINロックの解除**

- **❶** PINロック中画面でPINロック解除コードを入力
- **2 新しいPINコードを入力**
- **❸** もう一度、新しいPINコードを入力
- **❹** O

# **タスクの管理**

# **アプリ使用履歴の利用**

最近使用したアプリの履歴を表示し、アプリを起動することがで きます。

# **● (1秒以上)**

● 機能やアプリを利用中に押しても操作できます。

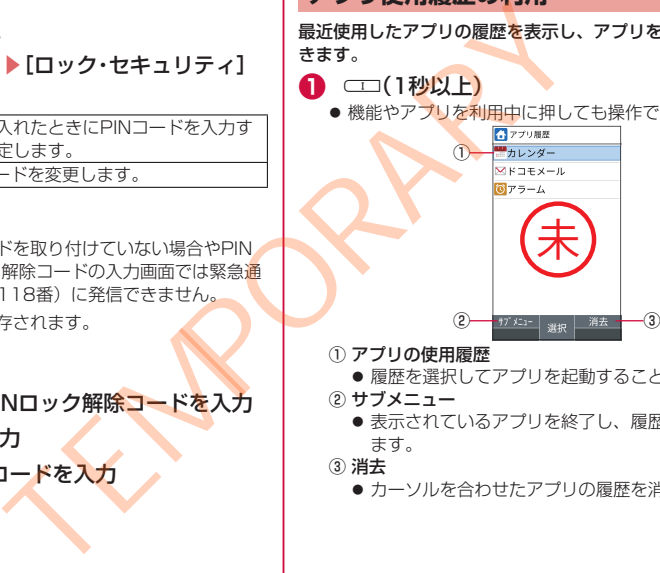

- ① アプリの使用履歴
	- 履歴を選択してアプリを起動することができます。
- ② サブメニュー
	- 表示されているアプリを終了し、履歴をすべて削除でき ます。
- ③ 消去
	- カーソルを合わせたアプリの履歴を消去できます。

# <span id="page-22-0"></span>**カスタマイズキーの利用**

よく使う電話番号やお気に入りの機能をカスタマイズキーに登録 し、キーを押すだけですばやく起動することができます。

# **カスタマイズキーに登録**

- **1 待受画面で圖▶[設定]▶[カスタマイズキー]**
- <sup>2</sup> 登録するキーを選ぶ▶登録機能を選ぶ
	- 登録の解除:解除するキーを選択▶ 「設定なし」

# **カスタマイズキーに登録した機能の利用**

### $\bigcap$   $\bigoplus$  /  $\mathbb{I}$  /  $\mathbb{I}$

● 押したキーに機能が登録されていない場合は、登録確認画 面が表示されます。 ■ サネスタマイズキーコ<br>▶ [カスタマイズキー]<br>全緑機能を選ぶ<br>\*電源像を選ぶ<br>\*電源の利用<br>\*れていない場合は、登録確認置

<span id="page-23-1"></span><span id="page-23-0"></span>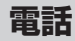

電話や電話帳を利用したり、通話音声・伝言メモ、着信時の動作 などについて設定できます。

# **電話をかける**

# **❶** 待受画面で電話番号を入力

- 同一市内でも、必ず市外局番から入力してください。
- 電話番号の前に「186」/「184」を付けると、その発信 に限り番号通知/番号非通知に設定して発信できます。
- 最後の1桁を消去:2007
- すべての桁を消去: [227] (1秒以上)
- カーソルの位置を移動: い

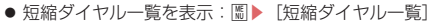

● 電話帳の登録:■▶登録先を選ぶ▶各項目を設定▶回

# **8 通話が終わったら|一|**

- 通話終了後に、通話後録音の画面が表示された場合は、「は い」を選択すると通話後録音を設定できます。通話後録音 は次回の通話から動作します。また、録音した内容は「通 話音声メモリスト」から確認できます(→P.[59\)](#page-27-0)。
- ●端末を閉じても通話を終了できます。

# **緊急通報**

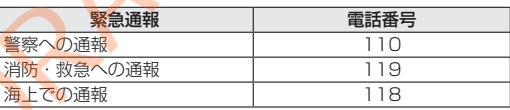

# お知らせ

● 本端末は、「緊急通報位置通知」に対応しております。 110番、119番、118番などの緊急通報をかけた場合、発信場 所の情報(位置情報)が自動的に警察機関などの緊急通報受理機 関に通知されます。お客様の発信場所や電波の受信状況により、 緊急通報受理機関が正確な位置を確認できないことがあります。 なお、「184」を付加してダイヤルするなど、通話ごとに非通知と した場合は、位置情報と電話番号は通知されませんが、緊急通報 受理機関が人命の保護などの事由から、必要であると判断した場 合は、お客様の設定に関わらず、機関側がGPSを利用した位置測 位による正確な位置情報と電話番号を取得することがあります。 また、「緊急通報位置通知」の導入地域/導入時期については、 各緊急通報受理機関の準備状況により異なります。

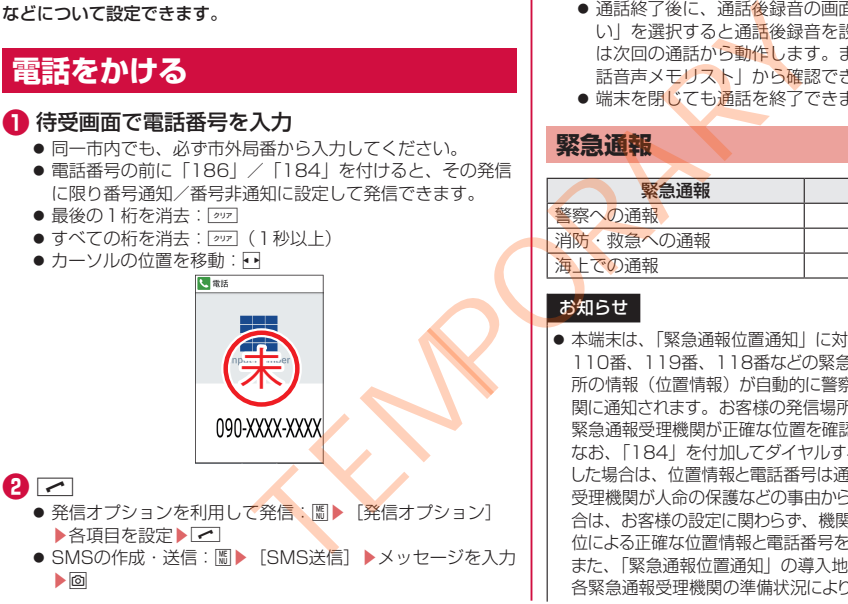

- <span id="page-24-0"></span>● 日本国内の緊急通報受理機関に接続する場合は、VoLTE (LTE ネットワーク)のみ利用できます。
- 日本国内ではnanoSIMカードを取り付けていない場合やPIN コードロック中、PINロック解除コードの入力画面では緊急通 報番号(110番、119番、118番)に発信できません。
- ●端末から110番、119番、118番通報の際は、携帯電話から かけていることと、警察・消防機関側から確認などの電話を する場合があるため、電話番号を伝え、明確に現在地を伝え てください。

また、通報は途中で通話が切れないように移動せず通報し、通 報後はすぐに電源を切らず、10分程度は着信のできる状態に しておいてください。

- かけた地域により、管轄の消防署・警察署に接続されない場 合があります。
- 着信拒否設定を行っている場合に緊急通報番号 (110番、 119番、118番)に発信すると、着信拒否設定の項目が [OFF] に設定されます。
- かけた地域により、管轄の消防署・警察署に接続されない場 合があります。

# **電話を受ける**

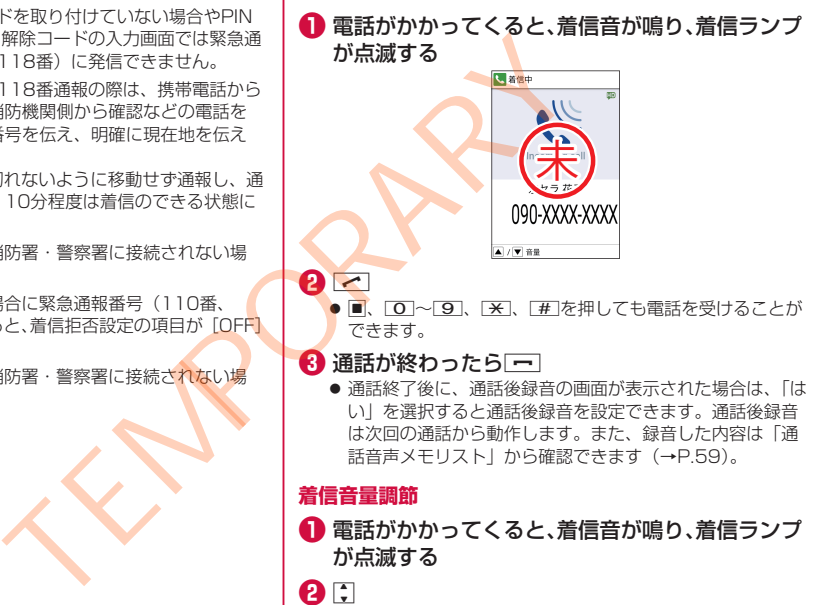

 $\bullet$  d

<span id="page-25-1"></span>**着信拒否**

- **❶** 電話がかかってくると、着信音が鳴り、着信ランプ が点滅する
- **<sup>2</sup>** 圖▶[着信拒否]

# **着信拒否してSMSを送信**

- **❶** 電話がかかってくると、着信音が鳴り、着信ランプ が点滅する
- **<sup>2</sup>** 圖▶ [拒否してSMS送信]
- **❸** メッセージを選ぶ

# **伝言メモで応答**

- **❶** 電話がかかってくると、着信音が鳴り、着信ランプ が点滅する
- **<sup>2</sup>** 圖▶[伝言メモ]

# **伝言メモの再生**

### 1 待受画面で、ト通知アイコン[2]を選ぶ

● 待受画面で鬧▶ [電話機能] ▶ [通話音声・伝言メモ] ▶ [伝 言メモリスト]でも確認できます。

**❷** 伝言メモを選ぶ

# <span id="page-25-0"></span>**通話中の操作**

通話中画面ではハンズフリーの利用や通話音量の調節などの操作 ができます。

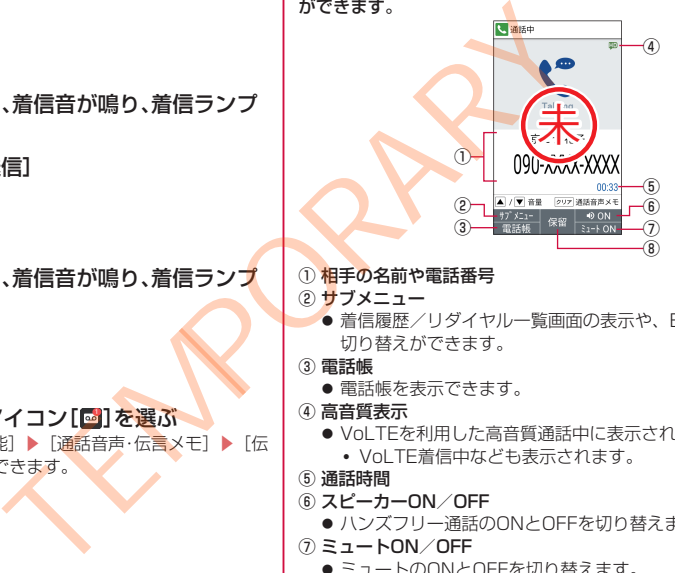

① 相手の名前や電話番号

② サブメニュー

● 着信履歴/リダイヤル一覧画面の表示や、Bluetooth通話の 切り替えができます。

③ 電話帳

● 電話帳を表示できます。

- ④ 高音質表示
	- VoLTEを利用した高音質通話中に表示されます。
		- Vol TF着信中なども表示されます。
- ⑤ 通話時間
- ⑥ スピーカーON/OFF
	- ハンズフリー通話のONとOFFを切り替えます。
- ⑦ ミュートON/OFF
	- ミュートのONとOFFを切り替えます。
- <span id="page-26-0"></span>⑧ 保留
	- 保留/解除にします。

### お知らせ

- ハンズフリー通話では次の内容にご注意ください。
	- y 屋外や騒音が大きい場所、音の反響が大きい場所で通話を 行うときは、イヤホンマイクをご利用ください。
	- ハンズフリー通話中、音が割れて聞き取りにくいときは、 通話音量を下げてください。

# **通話音量調節**

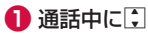

# **通話を追加**

通話中の電話を保留にして、別の相手に発信します。 ● 通話を追加するにはキャッチホンのご契約が必要です。

例:電話帳を表示して通話を追加するとき

# ● 通話中に回

- **2** 連絡先にカーソルを合わせる▶ 2
	- 連絡先に複数の電話番号を登録している場合は、発信番号 の選択画面が表示されます。
	- 通話相手を切り替える場合は、通話中に回を押してくださ い。

# **リダイヤル/着信履歴一覧画面の表示**

- **1 通話中に圖▶[着信履歴] /[リダイヤル]** 
	- 通話中にロ/口を押しても着信履歴/リダイヤルを表示で きます。

### **音声の出力先の切り替え**

● Bluetooth機器を接続しているときのみ操作できます。

**1** 通話中に圖▶[本体通話切替] / [Bluetooth通話切 替] ?容にご注意ください。<br>音の反響が大きい場所で通話を<br>その反響が大きい場所で通話をする。 音声の出力先の切り替え<br>- シャミントになっているものは、最もないのは、最もないでしょういう。<br>- いいて聞き取りにくいときは、 自由eductooth機器を接続しているとき<br>- お話者にます。 は、通話番声メモントになって<br>- 通話後録音の設定がOFFになって<br>- 通話番声メモントンのご契約が必要です。 ねこの通話後録音の設定がOFFになって<br>

### **通話音声メモ**

● 通話後録音の設定がOFFになっているときのみ操作できます。

- **1 通話中に**pp
	- 録音を開始します。

**❷** t

● 録音した通話音声メモを保存します。

# <span id="page-27-1"></span>**リダイヤル/着信履歴**

# 最新の履歴からそれぞれ50件まで本体メモリに記憶されます。

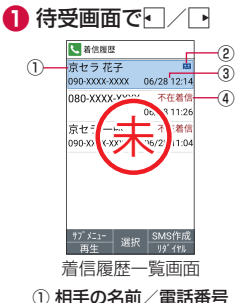

② 通話音声/伝言メモあり

③ 発着信日時 ④ 不在着信の表示

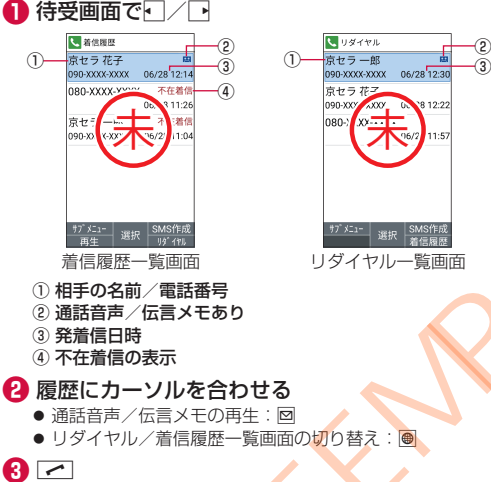

- **❸**s
	- SMSの作成·送信: 回▶メッセージを入力▶回
	- メールの作成·送信:圖▶[メール作成] ▶メールを作成▶ O
	- z 番号通知などの条件を設定して発信:z▶[発信オプション] ▶各項目を設定▶ [ > | / 圖

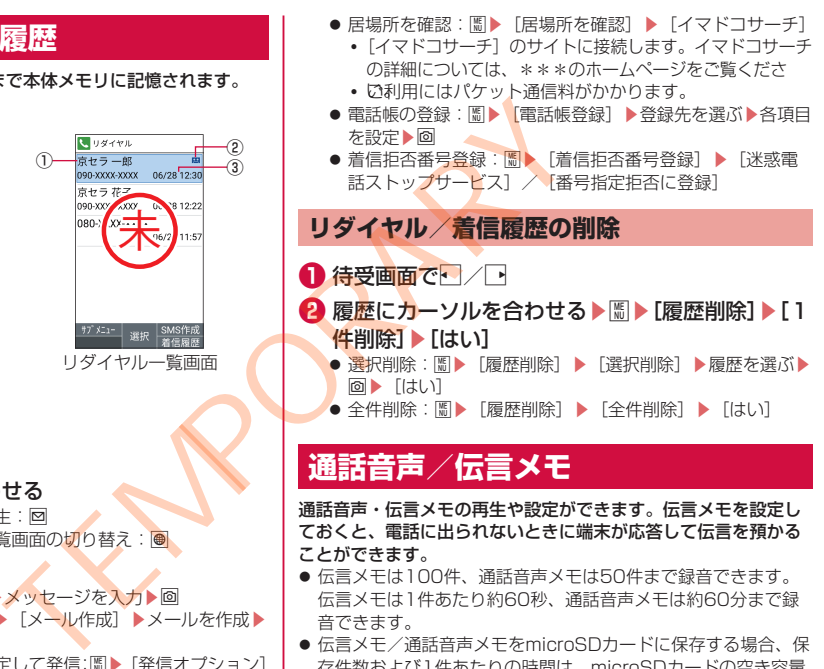

# <span id="page-27-0"></span>**通話音声/伝言メモ**

通話音声・伝言メモの再生や設定ができます。伝言メモを設定し ておくと、電話に出られないときに端末が応答して伝言を預かる ことができます。

- 伝言メモは100件、通話音声メモは50件まで録音できます。 伝言メモは1件あたり約60秒、通話音声メモは約60分まで録 音できます。
- 伝言メモ/通話音声メモをmicroSDカードに保存する場合、保 存件数および1件あたりの時間は、microSDカードの空き容量 に依存します。

# <span id="page-28-1"></span>**1 待受画面で圖▶[電話機能]▶[通話音声・伝言メ** モ]

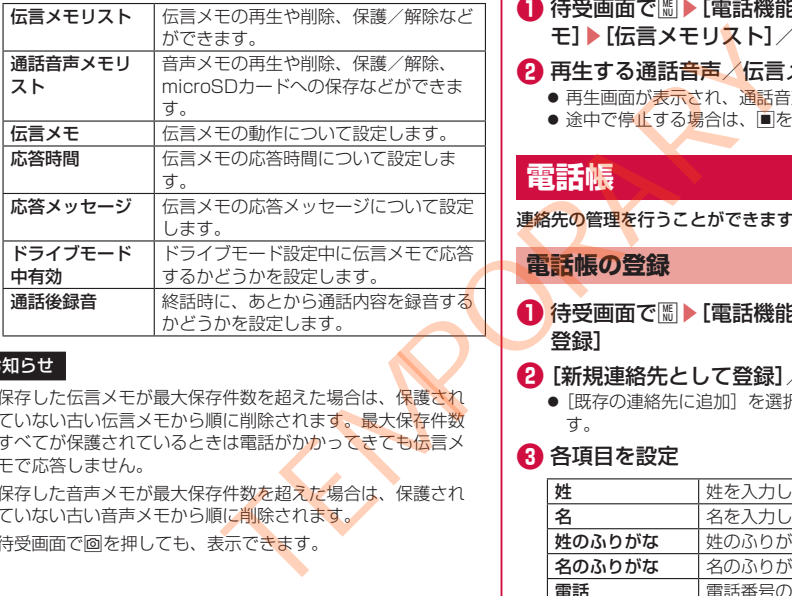

### お知らせ

- 保存した伝言メモが最大保存件数を超えた場合は、保護され ていない古い伝言メモから順に削除されます。最大保存件数 すべてが保護されているときは電話がかかってきても伝言メ モで応答しません。
- 保存した音声メモが最大保存件数を超えた場合は、保護され ていない古い音声メモから順に削除されます。
- 待受画面で回を押しても、表示できます。

# **通話音声/伝言メモの再生**

**1 待受画面で||| ▶ [電話機能] ▶ [通話音声・伝言メ** モ]▶[伝言メモリスト]/[通話音声メモリスト]

# **❷** 再生する通話音声/伝言メモを選択

- 再生画面が表示され、通話音声/伝言メモが再生されます。
- 途中で停止する場合は、■を押します。

# **電話帳**

連絡先の管理を行うことができます。

# <span id="page-28-0"></span>**電話帳の登録**

**● 待受画面で圖▶[電話機能]▶[電話帳]▶[電話帳** 登録]

# **❷** [新規連絡先として登録]/[既存の連絡先に追加]

●「既存の連絡先に追加]を選択した場合は連絡先を選択しま す。

# **❸** 各項目を設定

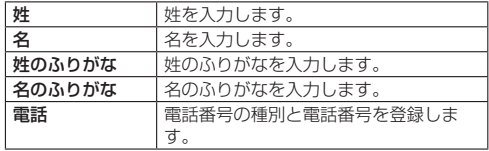

<span id="page-29-0"></span>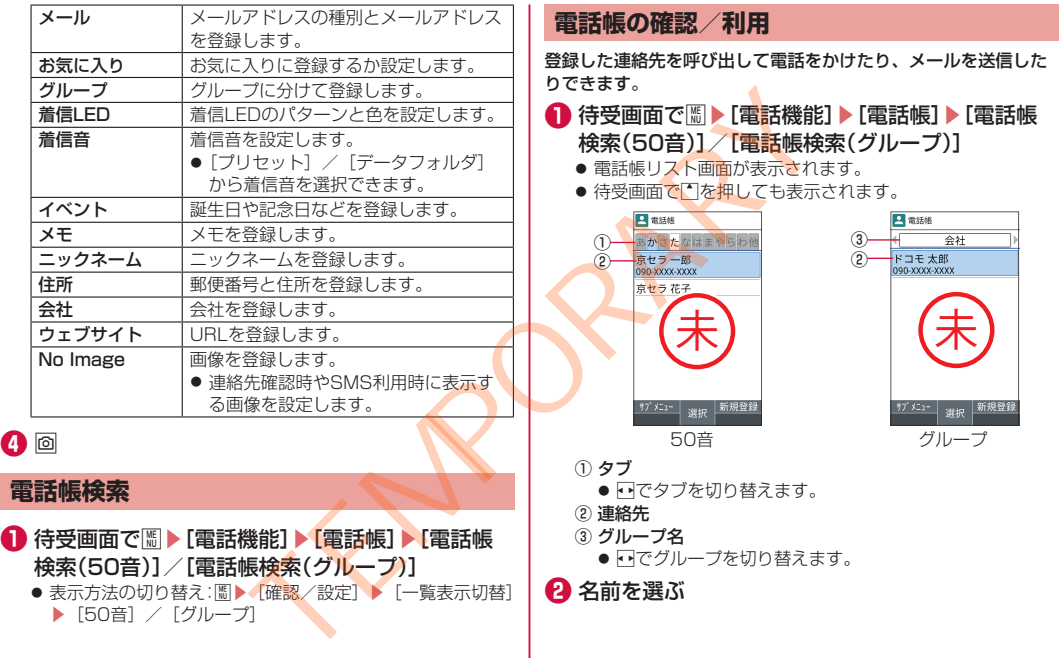

**❹** O

<span id="page-30-0"></span>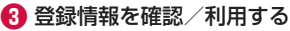

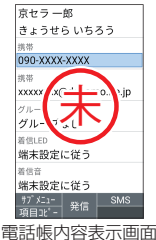

# **電話をかける**

**● 電話帳内容表示画面で電話番号を選ぶ** 

# **SMSの作成・送信**

**❶** 電話帳内容表示画面で電話番号にカーソルを合わ せる▶回

# **メールの作成・送信**

**❶** 電話帳内容表示画面でメールアドレスを選ぶ▶[ド コモメール]/[PCメール]

### **電話帳の編集**

**❶** 電話帳内容表示画面でz▶[編集]▶各項目を設定

▶ <sup>△</sup> ▶ [上書き登録] / [新規登録] ▶ [OK]

●設定できる各項目については→P[.60](#page-28-0)

# **電話帳の削除**

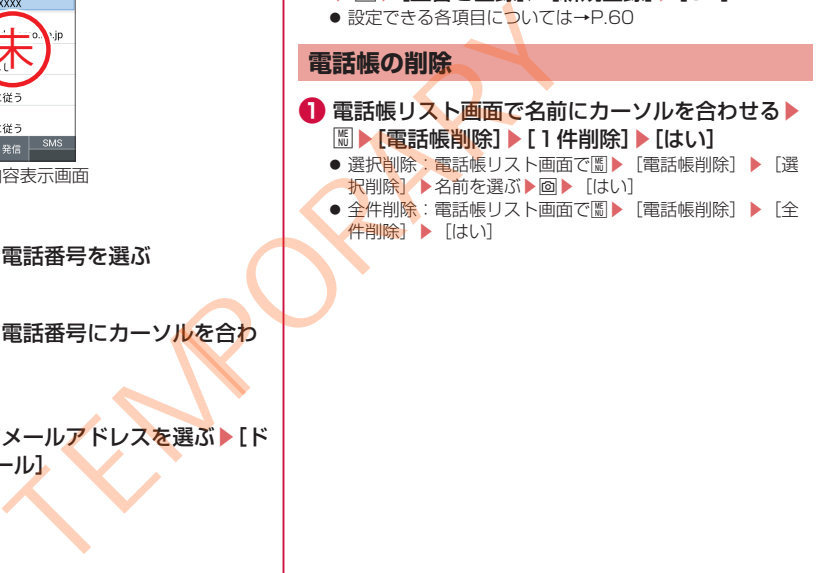

<span id="page-31-0"></span>**メール/ウェブブラウザ**

\*\*\*メールやSMSなどを利用して、メッセージを送受信した り、ウェブブラウザを利用してサイトを表示したりできます。

# \*\*\***メール**

\*\*\*のメールアドレスを利用して、メールの送受信ができま す。送受信したメールは\*\*\*のメールサーバに保存されるの で、機種変更時のデータ移行や、端末紛失時のデータ復旧が簡単 に行えます。またアカウントを利用すれば、タブレットやPCブラ ウザなど複数のデバイスから同一のメールアドレスを使ってメー ルの送受信や閲覧が行えます。

- \*\*\*メールの詳細については、\*\*\*のホームページをご覧 ください。
- 「ようこそ\*\*\*メールへ」の画面が表示されたら回<mark>を押して</mark>く ださい。

# \*\*\***メールの作成・送信**

- **1** 待受画面で回
- **2 [新規メール作成]** 
	- 回を押してもメール作成画面を表示できます。

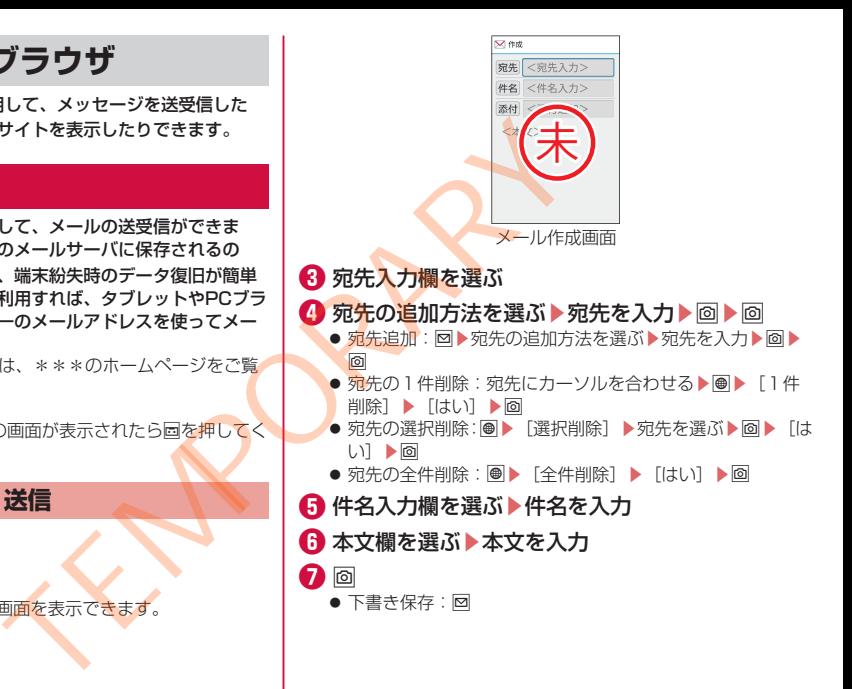

# <span id="page-32-1"></span>**添付ファイル**

\*\*\*メールに静止画や動画などを添付して送信できます。 ● ファイルによっては添付できないものがあります。

# **● メール作成画面で添付追加欄を選ぶ**

# **❷** 添付ファイルを選ぶ

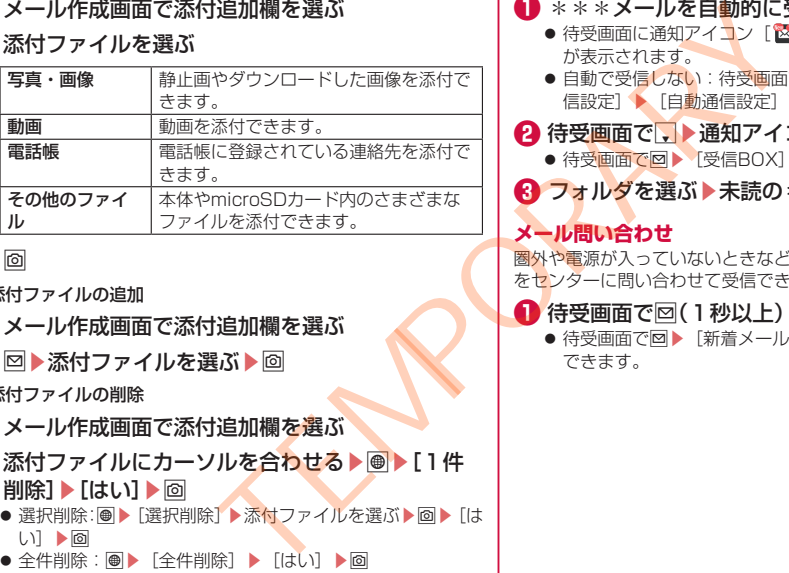

# **❸** O

- 添付ファイルの追加
- **メール作成画面で添付追加欄を選ぶ**
- **<sup>2 回▶添付ファイルを選ぶ▶回**</sup>
- 添付ファイルの削除
- **1 メール作成画面で添付追加欄を選ぶ**
- **❷ 添付ファイルにカーソルを合わせる▶ ●▶ [1件** 削除] ▶ [はい] ▶ 回
	- 選択削除: 圖▶[選択削除]▶添付ファイルを選ぶ▶ 回▶ 「は い]▶O
	- 全件削除: ▶ 「全件削除] ▶ 「はい] ▶ 回

# <span id="page-32-0"></span>\*\*\***メールの受信**

\*\*\*メールは自動的に受信します。

- **❶** \*\*\*メールを自動的に受信
	- 待受画面に通知アイコン [図]、ステータスバーに [図] が表示されます。
	- 自動で受信しない: 待受画面で図▶ [メール設定] ▶ 信設定]▶[自動通信設定]▶[毎回確認する] / [OFF]
- **2 待受画面で → 通知アイコン[図]を選ぶ** 
	- 待受画面で図▶「受信BOX] でも確認できます。

**❸ フォルダを選ぶ▶未読の \*\*\*メールを選ぶ** 

# **メール問い合わせ**

圏外や電源が入っていないときなどに送られてきた\*\*\*メール をセンターに問い合わせて受信できます。

# **● 待受画面で回(1秒以上)**

● 待受画面で回▶「新着メール確認/更新]でも問い合わせ できます。

# <span id="page-33-0"></span>**+メッセージ**

携帯電話番号を宛先にして、テキストメッセージだけでなく、画像、 動画、スタンプ等をチャット形式で送受信できます。また、1対1 でのメッセージのやりとりだけではなく、複数人でのグループメッ セージのやりとりもできます。

+メッセージを利用していない相手とは、+メッセージアプリでショー トメッセージサービス(SMS)での送受信をすることができます。

● +メッヤージの詳細については、待受画面で圖▶[メール]▶[+メッ 

**+メッセージの画面 1 待受画面で圖▶[メール]▶[+メッセージ(SMS)] 未**

① プロフィール画像 ② メッセージ

③ サブメニュー

④ 新規作成 ⑤ マイページ

- **メッセージを送信する**
- **待受画面で|| ▶ [メール] ▶ [+メッセージ(SMS)] 2 回▶[新しいメッセージ/新しいグループメッ** セージ] **❸** 宛先を選択 **❹ 回▶メッセージを入力▶▼▶■▶** <u>ත</u> ● メッセージ画面のメニュー ① サブメニュー ② ギャラリー ③ 作成 ④ スタンプ ⑤ メッセージの配信状況 式で送受信できます。また、1対1<br>モビはなく、複数人でのグループメッセージ セージコントングを入力 メッセージ<br>モビは、+メッセージアプリでショー ●宛先を選択 セージコントングを入力 メッセージをご覧ください。<br>- 徐受画面で聞▶|メール|ト(キルガント)[使い方ガンス]<br>トームページをご覧ください。<br>- トームページをご覧ください。<br>- インサージの画面のメニューの作成<br>- インサージの配信状況のサポッサージの配信状況のスタンププ **未**

# <span id="page-34-0"></span>**ウェブブラウザ**

- パケット通信やWi-Fi機能による接続でサイトを表示できます。
- ウェブブラウザを利用中に関が動作しなくなったときは、ポイ ンターを有効にするとカーソルの操作が可能になる場合があり ます(→P[.30\)](#page--1-3)。
- サイトによっては、正しく表示されない場合があります。

# **メニュー**

メニューでは、\*\*\*のおすすめするサイトやお客様サポートな どに簡単にアクセスすることができます。

# **● 待受画面で ● [ホームページ]**

- ブラウザが起動し、「メニュー」が表示されます。
- ●確認画面などが表示された場合は、画面に従って操作して ください。

### お知らせ

- メニューをご利用になる場合は、ネットワークに接続されて いることをご確認ください(→P.33)。
- メニューへの接続およびメニューで紹介しているコンテン ツのご利用には、別途パケット通信料がかかります。なお、ご 利用になるコンテンツによっては自動的にパケット通信を行 うものがあります。 が動作しなくなったときは、ポインページの再開かみはない場合があります。<br>
「ホされない場合があります。 イベージの再開き量変更(音量DOW<br>
「ホされない場合があります。 もない人が相当して、最もない - 130人の拡大/縮小:「③/「コント語」」<br>
「ホされない場合があります。 もない人が、「3/「コント語」」(「一」<br>
「エコー」が表示されます。 イベージの拡大/縮小:「③/「コント語」」(「一」<br>
「コーニュー」が表示されます。
- メニューで紹介しているコンテンツには、一部有料のコンテ ンツが含まれます。

### **サイト画面の操作**

- ページの表示を上下に移動: 回/画
- ページを戻る:[297]
- ページを進む: 圖▶ [進む]
- ページの再読み込み: 圖▶ [再読み込み]
- 動画の再生音量変更 (音量DOWN/音量UP): | \*// #
- 拡大/縮小:3/1
- 文字サイズの拡大/縮小:6/4
- ページの情報を表示:圖▶ [ページ操作] ▶ [ページ情報]
- ガイドの表示:00

# **新しいタブを開く**

- **サイト画面で圖▶[新規タブ]** 
	- 複数のタブを表示中は、サイト画面で圖▶ [タブー覧] ▶ [新 規タブ作成]を選択します。

# **タブの切り替え**

- **サイト画面で圖▶[タブ一覧]**
- **❷** タブを選ぶ
	- [7]/[9]でもタブを切り替えることができます。

# **タブを閉じる**

**1** サイト画面で||| ト [タブー覧] トタブにカーソルを合 わせる▶回

### <span id="page-35-0"></span>**Web検索/URL入力**

URLを直接入力してサイトを表示できます。また、キーワードを 入力して、Webページの情報を検索できます。

**● サイト画面で**|| | Web検索・URL入力]

● 待受画面でA▶ 「Web検索·URL入力」でも表示できます。

**❷** キーワード/URLを入力

●キーワードを入力して検索するときは、Web設定の「高度 な設定]の[検索エンジンの設定]で指定の検索エンジン を使用します。 b検索・URL入力】でも表示できます。<br>素・URL入力】でも表示できます。<br>カーカーダー・Web設定の[高度の検索エンジンクの設定]で指定の検索エンジンクの設定]<br>シングの設定]で指定の検索エンジンクスタートを入って検索ワート<br>コンダングの設定]<br>コーダを見る]を選択すると保存して<br>こうを見る]を選択すると保存して<br>こうを見る]<br>お選択すると保存して<br>エンダ<br>インドラリーコピーコークを見る]

### **画像の保存**

**1 サイト画面で|| ト[ページ操作] ▶[画像保存]** ● 画像保存モードに切り替わります。

# **2 ポインタで画像を選ぶ**

- FGTで操作してください。
- 画像保存後、「保存したデータを見る]を選択すると保存し た画像を確認することができます。

# **文字のコピー**

**1** サイト画面で圖▶[ページ操作]▶[文字列コピー]

**❷** ポインタで始点を選ぶ

● 图で操作してください。

- **❸** コピーする範囲を指定
- **<b>**  $\blacksquare$  [OK]

### **ページ内の文字の検索**

**● サイト画面で圖▶[ページ操作]▶[ページ内検索]** 

**2** 検索ワードを入力

● [ヘ] / [ ∨ ] で検索ワードに移動します。

# <span id="page-36-0"></span>**カメラをご利用になる前に**

- カメラは非常に精密度の高い技術で作られていますが、常時明 るく見えたり暗く見えたりする点や線が存在する場合がありま す。また、特に光量が少ない場所での撮影では、白い線やラン ダムな色の点などのノイズが発生しやすくなりますが、故障で はありませんのであらかじめご了承ください。 |人(つ)||してしますが、常時期間は、常識のでは、またはないためで作られていますが、常時間は、まずの間違いで使いために、最もないのから、最もないのから、最もないのから、これは、最もないのから、これを取ります。カメラを利用できなくなる場合があります。カメラを利用できなくなる場合があります。カメラを利用できなくなる場合があります。カメラを利用できなくなる場合があります。カメラを利用できなくなる場合があります。カメラを利用できなくなる場合、
- カメラを起動したとき、画面に縞模様が現れることがあります が、故障ではありませんのであらかじめご了承ください。
- ●本端末の温度が高い状態が続くと、カメラを利用できなくなる 場合があります。本端末の温度が下がってからカメラをご利用 ください。
- ●本端末の電池残量が少ないと、カメラを利用できなくなる場合 があります。十分に充電してからカメラをご利用ください。
- ●撮影した画像は、実際の被写体と色味や明るさが異なる場合が あります。
- 太陽やランプなどの強い光源が含まれる撮影環境で被写体を撮 影しようとすると、画質が暗くなったり画像が乱れたりする場 合があります。
- レンズに指紋や油脂などが付くと、きれいに撮影できません。 撮影前に柔らかい布で拭いてください。
- カメラ利用時は電池の消費が早くなりますのでご注意ください。
- ●本端末では、マナーモードや音量の設定に関わらずシャッター 音や動画録画の開始音/停止音は鳴ります。

### **著作権・肖像権について**

本端末を利用して撮影または録音したものを著作権者に無断で複 製、改変、編集などすることは、個人で楽しむなどの目的を除き、 著作権法上禁止されていますのでお控えください。また、他人の肖 像を無断で使用、改変などすると、肖像権の侵害となる場合があり ますのでお控えください。

なお、実演や興行、展示物などでは、個人で楽しむなどの目的であっ ても、撮影または録音が禁止されている場合がありますのでご注意 ください。

カメラ付き携帯電話を利用して撮影や画像送信を行う際は、プライ バシーなどにご配慮ください。

お客様が本端末を利用して公衆に著しく迷惑をかける不良行為等を 行う場合、法律、条例(迷惑防止条例等)に従い処罰されることが あります。

# **撮影画面の見かた**

# **1** 待受画面で回

- 待受画面で圖▶ [カメラ/ラジオ] ▶ [カメラ] でもカメ ラを起動できます。
- microSDメモリカードが取り付けられているときは、確認画 面が表示されます。画面の指示に従って操作してください。

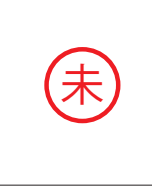

- ① フォーカス枠
- ② 電池レベル状態

電池残量が少なくなったときに表示されます。

③ ズーム

「「わを押すとズームバーが表示され、ズームを調整できます。

④ 撮影可能残り枚数/録画時間

保存先のストレージ容量が少なくなったときに表示されます。

⑤ 直前に撮影/録画したデータ 直前に撮影/録画したデータのサムネイルを表示します。 圖を押すとデータが表示されます。

# **静止画の撮影**

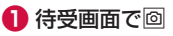

# $\bullet$   $\bullet$  /  $\overline{\phantom{1}}$  /  $\overline{\phantom{1}}$  /

- ビントが合い、撮影されます。撮影したデータは目動的に 保存されます。
- ●「撮影画像の表示」がONの場合、撮影した画像が表示され ます。回▶「はい」を押すと、撮影した画像を削除できます。

# **動画の撮影**

# **D** 待受画面で回

**❷** O

録画が開始されます。

**❸** O

録画が停止します。録画したデータは自動的に保存されます。

# お知らせ

- 緑画中に本端末を閉じると、緑画が終了します。
- オートフォーカスが常時動作し、自動でピントを合わせるコ ンティニュアスAF機能を搭載しておりますが、被写体によっ ては、ピントが合うまでに時間がかかる場合があります。 TEMPORARY
	- 撮影シーンや被写体に合わせて画質調整が常時自動で行われ ます。
	- 録画中は送話ロ/マイクでのみ録音できます。

<span id="page-38-0"></span>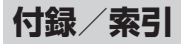

# **トラブルシューティング(FAQ)**

# **故障かな?と思ったら**

- 故障かな?と思ったときに、お客様ご自身で診断することがで きます。 詳細については、\*\*\*のホームページをご確認ください。
- ソフトウェアを更新する必要があるかをチェックして、必要な 場合にはソフトウェアを更新してください(→P.[76](#page-44-0))。
- 気になる症状のチェック項目を確認しても症状が改善されない ときは、お気軽にご相談ください。お問い合わせ先については、 裏表紙をご覧ください。

### **電源**

- 本端末の電源が入らない
	- 電池パックが正しく取り付けられていますか。→P.43
	- 雷池切れになっていませんか。→P.[44](#page-12-1)
- 画面が動かない、電源が切れない
- Hと X を同時に10秒以上押すと、本端末の電源を強制的 に切り、再起動することができます。 ※強制的に電源を切る操作のため、データおよび設定した内 容などが消えてしまう場合がありますのでご注意ください。 インプレトムリング・キーデジタグの電源がシングルにしていますが、デジタグで電話を検索があるかをチェックして、必要な場所があるかをテェックして、レスティングプタグプタグプタグプリストにしてきしい。インデザトにしていますが、一段のアププタグプリストなどの開発が正していますが、その電話を使用していますが、その電話を使用していますが、データおよび最も上になっていますが、その電話ながら通話を使用していますが、その電話ながら通話を使用していますが

### **充電**

- 充電ができない 充電ランプが点灯しない、または点滅する
	- 電池パックが正しく取り付けられていますか。→P[.43](#page-11-1)
	- アダプタの電源プラグがコンセントまたはアクセサリーソ ケットに正しく差し込まれていますか。→P.[45](#page-13-0)
	- アダプタと本端末が正しくセットされていますか。→P[.45](#page-13-0)
	- ACアダプタ(別売)をご使用の場合、ACアダプタのコネク タが本端末または卓上ホルダ(別売)にしっかりと接続され ていますか。→P.45、P.46
	- USBケーブル A to C 02 (別売) をご使用の場合、パソコ ンの電源が入っていますか。
	- 充電しながら通話や通信、その他機能の操作を長時間行うと、 本端末の温度が上昇して充電が停止することがあります。そ の場合は、本端末の温度が下がってから再度充電を行ってく ださい。→P.44

# **端末操作**

- 操作中・充電中に熱くなる
	- 操作中や充電中、また、充電しながらアプリなどを長時間使 用した場合などには、本端末や電池パック、アダプタが温か くなることがありますが、動作上問題ありませんので、その ままご使用ください。→P.44
- 電池の使用時間が短い
	- y 圏外の状態で長時間放置されるようなことはありませんか。 圏外時は通信可能な状態にできるよう電波を探すため、より 多くの電力を消費しています。
	- 雷池パックの使用時間は、使用環境や劣化度により異なりま す。
- 電池パックは消耗品です。充電を繰り返すごとに、1回で使 える時間が次第に短くなっていきます。十分に充電してもお 買い上げ時に比べて使用時間が極端に短くなった場合は、指 定の電池パックをお買い求めください。→P.[44](#page-12-2) T[EM](#page-16-1)PORARY
- 雷源断・再起動が起きる
	- 電池パックの端子が汚れていると接触が悪くなり、電源が切 れることがあります。汚れたときは、電池パックの端子を乾 いた綿棒などで拭いてください。
- キーを押しても動作しない
	- 端末の電源が切れていませんか。→P.48
- キーを押したときの画面の反応が遅い
	- 本端末に大量のデータが保存されているときや、本端末と microSDカードの間で容量の大きいデータをやりとりしてい るときなどに起きる場合があります。
- nanoSIMカードが認識しない
	- nanoSIMカードを正しい向きで挿入していますか。→P.37
- 時計がずれる
	- 長い間電源を入れた状態にしていると時計がずれる場合があ ります。「日付と時刻」の「自動設定」が設定されているかを 確認し、電波のよい場所で電源を入れ直してください。
- 端末動作が不安定
	- お買い上げ後に端末へインストールしたアプリによる可能性 があります。セーフモードで起動して症状が改善される場合 には、インストールしたアプリをアンインストールすること で症状が改善される場合があります。
		- ※ヤーフモードとはご購入時の状態に近い状態で起動させる 機能です。
		- ヤーフモードの起動方法
			- 電源が切れている状態から電源を入れ直し、起動中の画面 で待受画面が表示されるまで■を押し続けてください。
			- ※電源を入れた状態で■(1秒以上)▶ 「はい〕にカー
			- ·ソルを合わせる▶■ (1秒以上) ▶ [はい]でも、セー フモードで再起動ができます。
			- ※セーフモードが起動すると画面左下に[セーフモード] と表示されます。
			- ※セーフモードを終了するには、電源を入れ直してくださ い。
		- 必要なデータを事前にバックアップした上でセーフモード をご利用ください。
		- セーフモードは通常の起動状態ではないため、通常ご利用 になる場合には、セーフモードを終了しご利用ください。
- アプリが正しく動作しない (起動できない、エラーが頻繁に起 こるなど)
	- •無効化されているアプリはありませんか。無効化されている アプリを有効にしてから再度お試しください。

### **通話**

- キーを押しても発信できない
	- y 機内モードを設定していませんか。
- 着信音が鳴らない
	- 着信・メール・通知の音量を [O (マナーモード)] にしてい ませんか。
	- y 公共モード(電源OFF)、マナーモード、機内モードを設定 していませんか。
	- y 呼出動作開始時間設定、着信拒否設定を設定していませんか。
	- 伝言メモの応答時間設定を「0秒」にしていませんか。  $\rightarrow$ P.[59](#page-27-0)
	- 留守番電話サービスの呼出時間設定または転送でんわサービ スの呼出時間を「0秒」にしていませんか。
- 通話ができない(場所を移動しても「■]の表示が消えない。 電波の状態は悪くないのに発信または着信ができない)
	- y 電源を入れ直すか、電池パックまたはnanoSIMカードを入れ 直してください。→P.[37](#page-5-1)、P.43、P.48
- 電波の性質により、「圏外ではない」「電波状態は [ml] を表 示している」状態でも発信や着信ができない場合があります。 場所を移動してかけ直してください。 を[0(マナーモード)]にしていませんか。<br>イナーモード、機内モードを設定していませんか。<br>(信括否設定を設定していませんか。 イールの意識を要更していませんか。<br>(同じしていませんか)。イールの意識の音量を変更していませんか。<br>イーループの意識のできない。イールを自動通信設定を[毎回確認する(15年))にしていませんか。イールの意識を実在はないから、イールの意識を意味をしていませんか。イールを自動通信設定を[毎回確認する(15年))
	- 着信拒否など着信制限を設定していませんか。
	- 電波の混み具合により、多くの人が集まる場所では電話や メールが混み合い、つながりにくい場合があります。場所を 移動するか、時間をずらしてかけ直してください。

**画面**

- ディスプレイが暗い
	- バックライト点灯時間を短く設定していませんか。
	- 明るさのレベルを変更していませんか。

### **音声**

● 通話中、相手の声が聞こえにくい、相手の声が大きすぎる • 通話の音量を変更していませんか。

# **メール**

- メールを自動で受信しない
	- 自動通信設定を「毎回確認する]または「OFF]に設定して いませんか。→P.64

# **カメラ**

- 撮影した静止画や動画がぼやける
	- カメラのレンズにくもりや汚れが付着していないかを確認し てください。
	- 手振れ補正を [ON] にして撮影してください。

# **データ管理**

- データ転送が行われない
	- y USB HUBを使用していませんか。USB HUBを使用すると、 正常に動作しない場合があります。
- microSDカードに保存したデータが表示されない
	- microSDカードを取り付け直してください。→P[.41](#page-9-0)
- 画像表示しようとすると「×| が表示される
	- 画像データが壊れている場合に表示されます。

# <span id="page-41-0"></span>**Bluetooth機能**

- Bluetooth通信対応機器と接続ができない/検索しても見つか らない
	- y Bluetooth通信対応機器(市販品)側を登録待機状態にして から、本端末側から機器登録を行う必要があります。登録済 みの機器を削除して再度機器登録を行う場合には、 Bluetooth通信対応機器(市販品)、本端末双方で登録した 機器を削除してから機器登録を行ってください。 Ⅱ波8面が同じてきません。<br>最初を行うなださい。 登録について、会議所がないこのでは、 イブに設定されているかご確認してください。 アプリやテータを移動/削いてきません。 アプリやテータを移動/削いてきません。 アプリやテータを移動/削いてきません。 イブロンスクロード アプリの設定 おおり アプリ かいしん これるデータは次のとおりです。アプリやテータを移動/削いたができる場合があります。その場合は、 イブレート これるデータは次の
- カーナビやハンズフリー機器などの外部機器を接続した状態で 本端末から発信できない
	- y 相手が電話に出ない、圏外などの状態で複数回発信すると、 その番号へ発信できなくなる場合があります。その場合は、 本端末の電源を一度切ってから、再度電源を入れ直してくだ さい。→P[.48](#page-16-2)

# **エラーメッセージ**

- [SIMカードを挿入/再確認してください。]
	- nanoSIMカードが正しく取り付けられているかご確認くだ さい。→P[.37](#page-5-1)
- [空き容量わずか]
	- 内部ストレージがいっぱいです。アプリやデータを移動/削 除してください。
- 「ロックNo.の確認] / 「パスワードの確認]
	- 端末のロック中に、端末を操作をしようとした場合に表示さ れます。ロックNo.またはパスワードを入力すると、端末の ロックが一時解除され、操作できます。
- [モバイルネットワークが利用できません。]
	- 有効な優先ネットワークタイプに設定されているかご確認く ださい。

# **端末初期化**

本体メモリ内のすべてのデータを消去します。

- **待受画面で||%| ▶ [設定] ▶ [その他の設定] ▶ [リ** セット オプション]
- **2** [すべてのデータを消去(初期状態にリセット)]▶ 「モバイル端末をリセット]▶[すべて消去]
	- ●すべてのネットワークの設定をリセット:[Wi-Fi、モバイル、 Bluetoothをリセット] ▶ [設定をリセット] ▶ [設定を リセット】▶ [OK]
	- ●無効化されているアプリや権限のすべての制限などをリ **セット:「アプリの設定をリセット] ▶ [はい]**

### お知らせ

- 消去されるデータは次のとおりです。
	- ■作成、保存、登録したデータ
	- ■設定メニューで設定した内容
- 電池残量が19%以下の場合はオールリセットできません。

# <span id="page-42-0"></span>**保証とアフターサービス**

# **保証について**

- 保証期間は、お買い上げ日より1年間です。
- 電池パック KY01、リアカバーは無料修理保証の対象外となり ます。
- 本端末の什様および外観は、付属品を含め、改良のため予告な く変更することがありますので、あらかじめご了承ください。
- 本端末の故障・修理やその他お取り扱いによって電話帳などに 登録された内容が変化・消失する場合があります。万が一に備え、 連絡先などの内容はご自身で控えをお取りくださるようお願い します。 り1年間です。 からなどにはありますが、 こちらの最高などの主意にしたがった使用状態のものであるようなどででは、最高なので、 これのこれを取り込いにようなくだささい。 えんなどで本端末でのかいていいこうでは、 これを実感をお取りくだささい。 これは関係の品質が保証できました場合がありていないことでは、 これを実感を考えていないことである場合ができないことであるようなどのこのこのこのこの場合は、 これを実感を実施した場合の修理対象外となる
- ※本端末は、電話帳などのデータをmicroSDカードに保存してい ただくことができます。
- ※お客様のご契約内容により、ご利用になれないアプリやサービ スがあります。詳しくは、\*\*\*のホームページをご覧ください。

### **無料修理規定**

- 1. 保証期間内に取扱説明書などの注意にしたがった使用状態のも とで、故障が発生した場合は無料で修理いたします。(代替品 と交換となる場合があります。)
- 2. 保証期間内でも以下の場合は無料修理対象外となる場合がござ います。
	- (1)改造(ソフトウェアの改造も含む)による故障、損傷。
	- (2) 落下や、外部からの圧力などで本端末、ディスプレイ及び外 部接続端子などが破損したことによる故障、損傷、または本 端末内部の基板が破損、変形したことによる故障、損傷。
	- (3)火災、公害、異常電圧、地震、雷、風水害その他天災地変 などによる故障、損傷。
- (4)本端末に接続している当社指定以外の機器、消耗品による 故障、損傷。
- (5)本端末内部への水の浸入による故障、損傷、本端末の水濡 れシールが反応している場合、本端末に水没・水濡れなど の痕跡が発見された場合、または結露などによる腐食が発 見された場合。
- (6)\*\*\*指定の故障取扱拠点以外で修理を行ったことがあ<br>る <sub>場</sub>合
- る 場合。
- 3. 本保証は日本国内においてのみ有効です。
- 4. 本保証は明示した期間、条件においての無料修理をお約束する ものでお客様の法律上の権利を制限するものではございませ  $\mathcal{L}_{\mathbf{a}}$
- 5. お預かり品に故障箇所が複数あった場合、一部分の修理だけで は製品の品質が保証できないため、全て修理してご返却いたし ます。その際は無料修理対象外となる場合がございます。
- 6. 修理実施の有無に関わらず、動作確認試験を実施したお預かり 品は、最新のソフトウェアに更新してご返却する場合がござい ます。
- 7. 修理を実施した場合の修理箇所や修理実施日は、修理完了時に お渡しする修理結果票でご確認ください。

# **アフターサービスについて**

### **調子が悪い場合**

修理を依頼される前に、本書の「故障かな?と思ったら」をご覧 になってお調べください。

### **修理が必要な場合**

\*\*\*指定の故障取扱拠点(店頭もしくはホームページ)にて修 理を受付いたします。お問い合わせ先については、裏表紙をご覧 ください。

なお、故障の状態によっては修理に日数がかかる場合がございま すので、あらかじめご了承ください。

### ■ 保証期間が過ぎたときは

ご要望により有料修理いたします。

### ■ 部品の保有期間は

本端末の補修用性能部品(機能を維持するために必要な部品)の 最低保有期間は、製造打ち切り後4年間を基本としております。 修理受付対応状況については、ホームページをご覧ください。 ただし、故障箇所によっては修理部品の不足などにより修理がで きない場合もございますので、詳細は \* \* \*指定の故障取扱拠点 へお問い合わせください。お問い合わせ先については、裏表紙を ご覧ください。 ー、「放置かな?と思ったら」をご覧(■ビステスティングの内容などには、最もしくはホームページ)にて修道所属されば、し、改造の内容によります。<br>エミングがかかる場合がございます。 いついたは、まま紙をご覧ください。 まず、 からないだと思います。 いていんの内容にはかかかる場合がございます。 それ場合はな数をを求めている。 これは、まま紙をご覧いている。 本端末にはないないには、最も有料修理となります。 本端末にはいいたいだいがないこと

### **お願い**

- 本端末および付属品の改造はおやめください。
	- 火災・けが・故障の原因となります。
	- 改造が施された機器などの故障修理は、改造部分を元の状態 に戻すことをご了承いただいた上でお受けいたします。ただ し、改造の内容によっては故障修理をお断りする場合があり ます。

以下のような場合は改造とみなされる場合があります。

- ディスプレイ部やキー部にシールなどを貼る
- 接着剤などにより本端末に装飾を施す
- 外装などを\*\*\*純正品以外のものに交換するなど
- ■改造が原因による故障・損傷の場合は、保証期間内であって も有料修理となります。
- 本端末に貼付されている銘板シールは、はがさないでください。 銘板シールが故意にはがされたり、貼り替えられた場合、故障 修理をお受けできない場合がありますので、ご注意願います。
- 各種機能の設定などの情報は、本端末の故障・修理やその他お 取り扱いによってクリア(リセット)される場合があります。 お手数をおかけしますが、その場合は再度設定を実施いただく ようお願いいたします。その際、設定によってはパケット通信 料が発生する場合があります。
- 修理を実施した場合には、故障箇所に関係なく、Wi-Fi用の MACアドレスおよびBluetoothアドレスが変更される場合があ ります。
- 本端末にキャッシュカードなど磁気の影響を受けやすいものを 近づけますとカードが使えなくなることがありますので、ご注 意ください。

<span id="page-44-1"></span>● 本端末は防水性能を有しておりますが、本端末内部が濡れたり 湿気を帯びてしまった場合は、すぐに電源を切って電池パック を外し、お早めに\*\*\*指定の故障取扱拠点にて修理を実施す ることをおすすめいたします。ただし、本端末の状態によって 修理できないことがあります。

### **お客様が作成されたデータおよびダウンロード情報など について**

●本端末を機種変更や故障修理をする際に、お客様が作成された データまたは外部から取り込まれたデータあるいはダウンロー ドされたデータが変化・消失などする場合があります。これら について当社は一切の責任を負いません。データの再ダウンロー ドにより発生するパケット通信料は、当社では補償いたしかね ますのであらかじめご了承ください。また、当社の都合により お客様の端末を代替品と交換することにより修理に代えさせて いただく場合がありますが、その際にはこれらのデータなどは 一部を除き交換後の製品に移し替えることはできません。 TEMPORARY

# <span id="page-44-0"></span>**ソフトウェアアップデート**

ソフトウェアアップデートとは、本端末をより安全で快適にご利 用いただくためにソフトウェアの更新を行う機能です。以下の内 容が含まれますので、必ず最新ソフトウェアへのアップデートを お願いいたします。ソフトウェアアップデートの種類としては以 下の3つがあります。

● 新機能追加

プリインストールされているアプリや端末機能を更新すること で、機能・操作性が向上し、本端末をより快適にご利用いただ けます。

z 品質改善

プリインストールされているアプリや端末機能を更新すること で、品質が向上し、本端末をより快適にご利用いただけます。

● ヤキュリティパッチの最新化

セキュリティパッチ(脆弱性を対処するためのソフトウェア) を適用することで、本端末をより安心してご利用いただけます。 本端末に提供されている具体的なソフトウェアアップデートの内 容および期間については、\*\*\*のホームページをご覧ください。 [\*\*\*のホームページ]▶[お客様サポート]▶[製品・サービ スのご利用・ご活用情報] ▶ [製品アップデート情報] ▶ [提供 中の製品アップデート情報]

# **ソフトウェアアップデートを行う**

### **更新の開始**

更新を開始する方法としては以下のいずれかの操作を行います。

● 更新をお知らせする通知から 本端末のステータスバーから「ソフトウェアアップデート提供 開始」、「ソフトウェアアップデート開始確認」の通知が表示さ れましたら、待受画面で圖▶ [設定] ▶ [端末情報] ▶ [ソフ トウェアアップデート]を選択し、更新を開始します。 トのいずれかの操作を行います。 する場合は、「新聞経過後に定期的に表示される場合があります。 アートトラン・詳細な操作手順は本端末の表示を発生されるというないます。 インフトウェアアップデートのようないません。 これは、または、この部分のこの部分があります。 インフトウェアアップデートの<br>新聞経過後に定期的に表示される - 東新の準備が整い次第、 本語の主張の一つの意見を選択し、更新の準備が整い次第、 本語のこのません。 - カトウェ

● 更新を促すポップアップから

更新をお知らせしてから一定期間経過後に定期的に表示される 「アップデートが利用可能です」のポップアップから「OKI を 選択し、更新を開始します。

● 木休設定から

待受画面で圖▶ [設定] ▶ [端末情報] ▶ [ソフトウェアアッ プデート]を選択し、更新を開始します。ソフトウェアアップデー トが不要な場合、「アップデートの必要はありません。このまま ご利用ください。」と表示されます。

### **更新の流れ**

更新は以下の流れで行われます。詳細な操作手順は本端末の表示 内容に従ってください。

**● 更新ファイルのダウンロードおよびインストール** 

更新ファイルのダウンロードとインストールの前に「今すぐ 実施|「後で|の確認画面が表示される場合があります。確認 画面が表示された場合は、以下のいずれかを選択してソフト ウェアアップデートを進めてください。

(1)「今すぐ実施」を選択する

すぐに更新ファイルのダウンロード、もしくはインストー ルを開始します。

- (2)「後で」を選択する
	- 時間を指定して更新ファイルの予約ダウンロード、予約イ ンストールを開始します。

予めおすすめの予約時間が指定されます。予約時刻を変更 する場合は、「予約時刻変更]を選択し、予約時刻を指定し てください。

●後から予約時刻を変更する場合は、待受画面で圖▶[設定] ▶ [端末情報] ▶ [ソフトウェアアップデート] ▶ [予 約時刻変更]を選択し、予約時刻を設定してください。

# **❷** 再起動

- 更新の準備が整い次第、本端末が自動で再起動されます。
- 再起動の直前に確認画面が表示されます。再起動を中止す る場合は、一定時間内にキャンセルを選択してください。

# **❸** 更新完了の通知

● 更新が無事に完了すると、本端末のステータスバーに「ソ フトウェアアップデート完了」が表示されます。

### **注意事項**

- ソフトウェアアップデート完了後は、以前のソフトウェアへ戻 すことはできません。
- ソフトウェアアップデート中、本端末固有の情報(機種や製造 番号など)が当社のサーバーに送信されます。当社は送信され た情報を、ソフトウェアアップデート以外の目的には利用いた しません。
- ソフトウェアアップデート中は一時的に各種機能を利用できな い場合があります。
- PINコードが設定されているときは、書き換え処理後の再起動 の途中で、PINコードを入力する画面が表示され、PINコード を入力する必要があります。
- <span id="page-46-0"></span>● ソフトウェアアップデートに失敗し、一切の操作ができなくなっ た場合には、お手数ですが\*\*\*指定の故障取扱窓口までご相 談ください。
- 以下の場合はソフトウェアアップデートができません。事象を 解消後に再度お試しください。
	- 通話中
	- 日付・時刻を正しく設定していないとき
	- 必要な電池残量がないとき
	- 内部ストレージに必要な空き容量がないとき
- 更新ファイルのダウンロード中は電波状態の良いところで、移 動せずに実行することをおすすめします。電波状態が悪い場合 には、アップデートを中断することがあります。

# **携帯電話機の比吸収率(SAR)につ いて**

この機種EB1136の携帯電話機は、国が定めた電波の人体吸収に 関する技術基準および電波防護の国際ガイドラインに適合してい ます。

この携帯電話機は、国が定めた電波の人体吸収に関する技術基準 (※1)ならびに、これと同等な国際ガイドラインが推奨する電波 防護の許容値を遵守するよう設計されています。この国際ガイド ラインは世界保健機関(WHO)と協力関係にある国際非電離放射 線防護委員会(ICNIRP)が定めたものであり、その許容値は使用 者の年齢や健康状況に関係なく十分な安全率を含んでいます。 国の技術基準および国際ガイドラインは電波防護の許容値を人体 に吸収される電波の平均エネルギー量を表す比吸収率(SAR: Specific Absorption Rate)で定めており、携帯電話機に対す るSARの許容値は2W/kgです。この携帯電話機の側頭部におけ るSARの最大値は0.657W/kg(※2)、身体に装着した場合の SARの最大値は0.530W/kg(※3)です。個々の製品によって SARに多少の差異が生じることもありますが、いずれも許容値を 満足しています。 -<br>、この機種EB1136の携帯電話機は、国内定義を持ちまれていないときます。通りる技術基準および電波状態のしところで、移動する接続電話機は、国内定义に関しています。<br>マッキがといとされば、この労働を遵守するよう設計されていることがあります。<br>、機能の商業を健康化会のサイトラインに関しているので、その他の国内には、この特徴を提供しているので、この日本の基準および国際ガイドラインの制度を提供用しているのは、この技術を提供しているので、この

携帯電話機は、携帯電話基地局との通信に必要な最低限の送信電 力になるよう設計されているため、実際に通話等を行っている状 態では、通常SARはより小さい値となります。この携帯電話機は、 側頭部以外の位置でも使用可能です。キャリングケース等のアク セサリをご使用するなどして、身体から1.5センチ以上離し、か つその間に金属(部分)が含まれないようにしてください。この ことにより、本携帯電話機が国の技術基準および電波防護の国際 ガイドラインに適合していることを確認しています。 世界保健機関は、『携帯電話が潜在的な健康リスクをもたらすかど <span id="page-47-0"></span>うかを評価するために、これまで20年以上にわたって多数の研究 が行われてきました。今日まで、携帯電話使用によって生じると される、いかなる健康影響も確立されていません。』と表明してい ます。

さらに詳しい情報をお知りになりたい場合には世界保健機関の ホームページをご参照ください。

https://www.who.int/news-room/fact-sheets/detail/ electromagnetic-fields-and-public-health-mobile-phones) SARについて、さらに詳しい情報をお知りになりたい方は、下記 のホームページをご参照ください。

総務省のホームページ

https://www.tele.soumu.go.jp/j/sys/ele/index.htm 一般社団法人電波産業会のホームページ

https://www.arib-emf.org/01denpa/denpa02-02.html ※1 技術基準については、電波法関連省令(無線設備規則第

14条の2)で規定されています。

※2 LTEと同時に使用可能な無線機能を含みます。

※3 LTEと同時に使用可能な無線機能を含みます。

# **Specific Absorption Rate (SAR) Information of Mobile Phones**

This model EB1136 mobile phone complies with the Japanese technical regulations and the international guidelines regarding human exposure to radio waves.

This mobile phone was designed in observance of the Japanese technical regulations regarding exposure to radio waves<sup>(\*1)</sup> and the limits of exposure recommended in the international guidelines, which are equivalent to each other. The international guidelines were set out by the International Commission on Non-Ionizing Radiation Protection (ICNIRP), which is in collaboration with the World Health Organization (WHO), and the permissible limits include substantial safety margins designed to assure the safety of all persons, regardless of age and health conditions. <br>
Discriming and the SAR Hindel EB1136 mobile phonom/fact-sheets/detail/<br>
<br>
<br>
apparese technical regulations<br>
<br>
<br>
This mobile BB1136 mobile phone<br>
<br>
<br>
<br>
<br>
This mobile phone was designed<br>
<br>
<br>
<br>
(n/j/sys/ele/index.htm<br>
<br>
<br>

The technical regulations and the international guidelines set out the limits of exposure to radio waves as the Specific Absorption Rate, or SAR, which is the value of absorbed energy in any 10 grams of human tissue over a 6-minute period. The SAR limit for mobile phones is 2.0 W/kg.

<span id="page-48-0"></span>The highest SAR value for this mobile phone when tested for use near the head is 0.657W/kg(\*2), and that when worn on the body is 0.530W/kg<sup>(\*3)</sup>. There may be slight differences of the SAR values in individual product, but they all satisfy the limit. The actual value of SAR of this mobile phone while operating can be well below the indicated above. This is due to automatic changes in the power level of the device to ensure it only uses the minimum power required to access the network.

This mobile phone can be used in positions other than against your head. By using accessories such as a belt clip holster that maintains a 1.5cm separation with no metal (parts) between it and the body, this mobile phone is certified the compliance with the Japanese technical regulations and the international guidelines.

The World Health Organization has stated that "a large number of studies have been performed over the last two decades to assess whether mobile phones pose a potential health risk. To date, no adverse health effects have been established as being caused by mobile phone use."

Please refer to the WHO website if you would like more detailed information.

https://www.who.int/news-room/fact-sheets/detail/ electromagnetic-fields-and-public-health-mobile-phones) Please refer to the websites listed below if you would like more detailed information regarding SAR.

Ministry of Internal Affairs and Communications Website: https://www.tele.soumu.go.jp/e/sys/ele/index.htm

Association of Radio Industries and Businesses Website:

https://www.arib-emf.org/01denpa/denpa02-02.html (in Japanese only)

- \*1 The technical regulations are provided in Article 14-2 of Radio Equipment Regulations, a Ministerial Ordinance of the Radio Act.
- \*2 Including other radio systems that can be simultaneously used with LTE.
- \*3 Including other radio systems that can be simultaneously used with LTE.

# **輸出管理規制**

本製品及び付属品は、日本輸出管理規制(「外国為替及び外国貿易 法」及びその関連法令)の適用を受ける場合があります。また米 国再輸出規制 (Export Administration Regulations) の適用 を受ける場合があります。本製品及び付属品を輸出又は再輸出す る場合は、お客様の責任及び費用負担において必要となる手続き をお取りください。詳しい手続きについては経済産業省又は米国 商務省へお問い合わせください。 Communicarious contributions and the beat that the store of SAR of this<br>
a actual value of SAR of this<br>
the to automatic changes in the Website:<br>
store in the store of Radio finds and the best of Radio Industrie<br>
access t

# <span id="page-49-0"></span>**知的財産権について**

# **著作権・肖像権について**

● お客様が本製品を利用してインターネット上のホームページか らダウンロードなどにより取得した文章、画像、ソフトウェア など第三者が著作権を有するコンテンツは、私的使用目的の複 製や引用など著作権法上認められた場合を除き、著作権者に無 断で複製、改変、公衆送信など行うことはできません。 また、お客様が本製品を利用して他人の肖像を本人の同意なし にインターネット上のホームページに掲載するなどして不特定 多数に公開することは、肖像権を侵害するおそれがありますの でお控えください。

# **商標について**

- z「メニュー」、「mopera U」、「ビジネスmopera」、「デ コメ®」、「デコメール®」、「iモード」、「WORLD WING」、「公 共モード」、「WORLD CALL」、「おまかせロック」、「エリアメー ル」、「イマドコサーチ」、「spモード」、「あんしんマネージャー」、 「menu」ロゴ、「エリアメール」ロゴ、「\*\*\*メール」ロゴ、 「\*\*\*電話帳」ロゴは(株)\*\*\*の商標または登録商 標です。
- ●「DIGNO」は、京セラ株式会社の登録商標です。
- キャッチホンは日本電信電話株式会社の登録商標です。
- 「Bluetooth」は、Bluetooth SIG, Inc.の登録商標であり、京 セラ株式会社はライセンスに基づいて使用してい ます。

● Wi-Fi®、Wi-Fi CERTIFIED ロゴ、Wi-Fi Direct<sup>®</sup>はWi-Fi Allianceの登録商標です。 

Wi-Fi CERTIFIED™、WPA™、WPA2™、WPA3™ はWi-Fi Allianceの商標です。

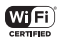

● Microsoft<sup>®</sup>、Windows<sup>®</sup>およびWindows<sup>®</sup> 10/Windows<sup>®</sup> 11 は米国Microsoft Corporationの米国およびその他の国における 登録商標です。

Microsoft® Windows® の正式名称は、Microsoft® Windows® Operating Systemです。

- QRコードは株式会社デンソーウェーブの登録商標です。
- microSD、microSDHCロゴはSD-3C, LLCの商標です。
- 文字変換は、オムロンソフトウェア株式会社のiWnn IMEを使 用しています。

iWnn IME©OMRON SOFTWARE Co., Ltd. 2009-2023 All Rights Reserved.

THIS PRODUCT IS LICENSED UNDER THE MPEG-4 VISUAL PATENT PORTFOLIO LICENSE FOR THE PERSONAL AND NON-COMMERCIAL USE OF A CONSUMER FOR (i) ENCODING VIDEO IN COMPLIANCE WITH THE MPEG-4 VISUAL STANDARD ("MPEG-4 VIDEO") AND/OR (ii) DECODING MPEG-4 VIDEO THAT WAS ENCODED BY A CONSUMER ENGAGED IN A PERSONAL AND NONCOMMERCIAL ACTIVITY AND/OR WAS OBTAINED FROM A VIDEO PROVIDER LICENSED BY MPEG LA TO PROVIDE MPEG-4 VIDEO. NO LICENSE IS GRANTED OR SHALL BE IMPLIED FOR ANY OTHER USE. ADDITIONAL INFORMATION INCLUDING THAT RELATING TO PROMOTIONAL, INTERNAL AND COMMERCIAL USES AND LICENSING MAY BE OBTAINED FROM MPEG LA, - ンターネット上のホームページか していていないていないていないのかりませていて使用していては、所属のこれを設けていていないのから、これをのこれをいないていていくいくいくいくいくいくいくいくいくいくいくいくいくいくいいくいいていくいいていくいいでしょうか。 インタージに掲載するおそれがありますが、 Microsoft®、Windows® の正式、<br>ビジネスmoperal、「テード」、「WARD WING TO SURFACE DOWN

<span id="page-50-0"></span>LLC. SEE HTTP://WWW.MPEGLA.COM. THIS PRODUCT IS LICENSED UNDER THE AVC PATENT PORTFOLIO LICENSE FOR THE PERSONAL USE OF A CONSUMER OR OTHER USES IN WHICH IT DOES NOT RECEIVE REMUNERATION TO (i) ENCODE VIDEO IN COMPLIANCE WITH THE AVC STANDARD ("AVC VIDEO") AND/OR (ii) DECODE AVC VIDEO THAT WAS ENCODED BY A CONSUMER ENGAGED IN A PERSONAL ACTIVITY AND/OR WAS OBTAINED FROM A VIDEO PROVIDER LICENSED TO PROVIDE AVC VIDEO. NO LICENSE IS GRANTED OR SHALL BE IMPLIED FOR ANY OTHER USE. ADDITIONAL INFORMATION MAY BE OBTAINED FROM MPEG LA, LLC. SEE HTTP://WWW.MPEGLA.COM. 、ACTION IN THE ANDEN DECODE AND ENGINE AND TO IN THE AND TO IN THE AND TO THAT<br>
IN THE AND TO INCODE AND TO INTERNATION TO INCODE<br>
IN THE ANDER ENGINED THAT<br>
IN SUMMER ENGAGED IN A ただし、ソフトウェアの書品性を掲載<br>
IN NOR WAS OBTAINED

- 本製品の一部分に、Independent JPEGGroupが開発したモ ジュールが含まれています。
- USB Type-C™はUSB Implementers Forumの商標です。
- その他、本書に記載している会社名、製品名は、各社の商標ま たは登録商標です。
	- なお、本文中では、TM、®マークは表記していません。
- ●本書に明示されていないすべての権利は、その所有者に帰属し ます。
- この取扱説明書で説明されている本製品にインストールされて いるソフトウェアについては、お客様に使用権が許諾されてい ます。本ソフトウェアのご使用に際しては、以下の点に注意く ださい。
- ⒜ ソフトウェアのソースコードの全部または一部について、複 製、頒布、改変、解析、リバースエンジニアリングまたは導 出を行ってはなりません。
- ⒝ 法律や規則に違反して、ソフトウェアの全部または一部を輸 出してはなりません。
- ⒞ ソフトウェアの商品性、特定目的への適合性、第三者知的財 産権の非侵害などの黙示の保証を行うものではありません。 ただし、ソフトウェアに含まれている、GNU General Public License(GPL)、GNU Library/Lesser General Public License (LGPL) およびその他のオープンソース ソフトウェアのライセンスに基づくソフトウェアならびに京 セラ株式会社が許諾を受けたソフトウェアのご使用に際して は、当該ソフトウェアのライセンス条件が優先して適用され ます。

なお、オープンソースソフトウェアについては、以降に明示し ております「■オープンソースソフトウェアについて」をご確 認ください。

### ■オープンソースソフトウェアについて

本製品は、GNU General Public License(GPL)、GNU Library/Lesser General Public License(LGPL)、その他の オープンソースソフトウェアのライセンス条件が適用されるソフ トウェアを含みます。GPL、LGPLおよびその他のライセンスの 具体的な条件については、本製品の「端末情報」からご参照いた だけます。詳細については京セラ株式会社のホームページをご覧 ください。

本製品には、京セラ株式会社が著作権を有するソフトウェアおよ び京セラ株式会社が許諾を受けたソフトウェアが含まれています。 本製品に含まれる、京セラ株式会社がオープンソースソフトウェ アの規格やライセンスに準拠し設計、開発したソフトウェアの著 作権は京セラ株式会社または第三者が有しており、著作権法上認

<span id="page-51-0"></span>められた使用法および京セラ株式会社が別途認めた使用法を除き、 お客様は京セラ株式会社に無断で頒布、複製、改変、公衆送信等 の使用を行うことはできません。

# **License**

【OpenSSL License】

Copyright © 1998-2011 The OpenSSL Project. All rights reserved.

This product includes software developed by the OpenSSL Project for use in the OpenSSL Toolkit. ((http:// www.openssl.org/)

THIS SOFTWARE IS PROVIDED BY THE OpenSSL PROJECT ''AS IS'' AND ANY EXPRESSED OR IMPLIED WARRANTIES, INCLUDING, BUT NOT LIMITED TO, THE IMPLIED WARRANTIES OF MERCHANTABILITY AND FITNESS FOR A PARTICULAR PURPOSE ARE DISCLAIMED. IN NO EVENT SHALL THE OpenSSL PROJECT OR ITS CONTRIBUTORS BE LIABLE FOR ANY DIRECT, INDIRECT, INCIDENTAL, SPECIAL, EXEMPLARY, OR CONSEQUENTIAL DAMAGES (INCLUDING, BUT NOT LIMITED TO, PROCUREMENT OF SUBSTITUTE GOODS OR SERVICES<sup>.</sup>

LOSS OF USE, DATA, OR PROFITS; OR BUSINESS INTERRUPTION) HOWEVER CAUSED AND ON ANY THEORY OF LIABILITY, WHETHER IN CONTRACT, STRICT LIABILITY, OR TORT (INCLUDING NEGLIGENCE OR OTHERWISE) ARISING IN ANY WAY OUT OF THE USE OF THIS SOFTWARE, EVEN IF ADVISED OF THE POSSIBILITY OF SUCH DAMAGE.

【Original SSLeay License】 Copyright © 1995-1998 Eric Young (eay@cryptsoft.com) All rights reserved.

This product includes cryptographic software written by Eric Young (eay@cryptsoft.com)

THIS SOFTWARE IS PROVIDED BY ERIC YOUNG ''AS IS'' AND ANY EXPRESS OR IMPLIED WARRANTIES, INCLUDING, BUT NOT LIMITED TO, THE IMPLIED WARRANTIES OF MERCHANTABILITY AND FITNESS FOR A PARTICULAR PURPOSE ARE DISCLAIMED. IN NO EVENT SHALL THE AUTHOR OR CONTRIBUTORS BE LIABLE FOR ANY DIRECT, INDIRECT, INCIDENTAL, SPECIAL, EXEMPLARY, OR CONSEQUENTIAL DAMAGES (INCLUDING, BUT NOT LIMITED TO, PROCUREMENT OF SUBSTITUTE GOODS OR SERVICES; LOSS OF USE, DATA, OR PROFITS; OR BUSINESS INTERRUPTION) HOWEVER CAUSED AND ON ANY THEORY OF LIABILITY, WHETHER IN CONTRACT, STRICT LIABILITY, OR TORT (INCLUDING NEGLIGENCE OR OTHERWISE) ARISING IN ANY WAY OUT OF THE USE OF THIS SOFTWARE, EVEN IF ADVISED OF THE POSSIBILITY OF SUCH DAMAGE. Frie Young (eay@cryptspft.com<br>
THIS SOFTWARE IS PROVIDED<br>
THIS SOFTWARE IS PROVIDED<br>
INCLUDING, BUT NOT LIMITED<br>
THIS SOFTWARE IS PROVIDED<br>
INCLUDING, BUT NOT LIMITED<br>
TOR A PARTICULAR PURPOSE<br>
TOR A PARTICULAR PURPOSE<br>
EX

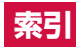

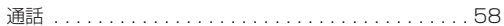

# あ

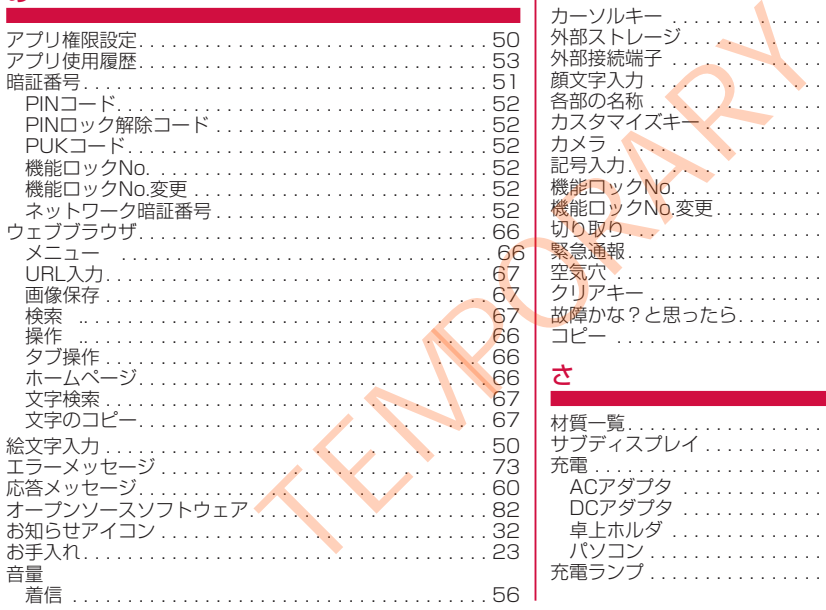

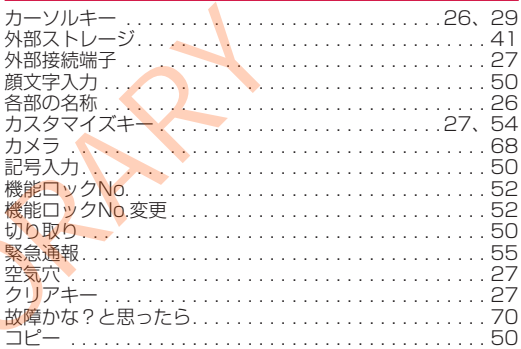

# さ

か

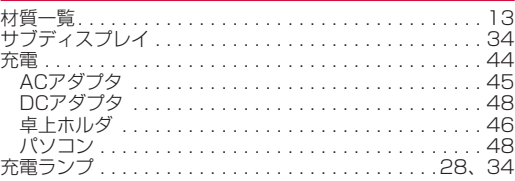

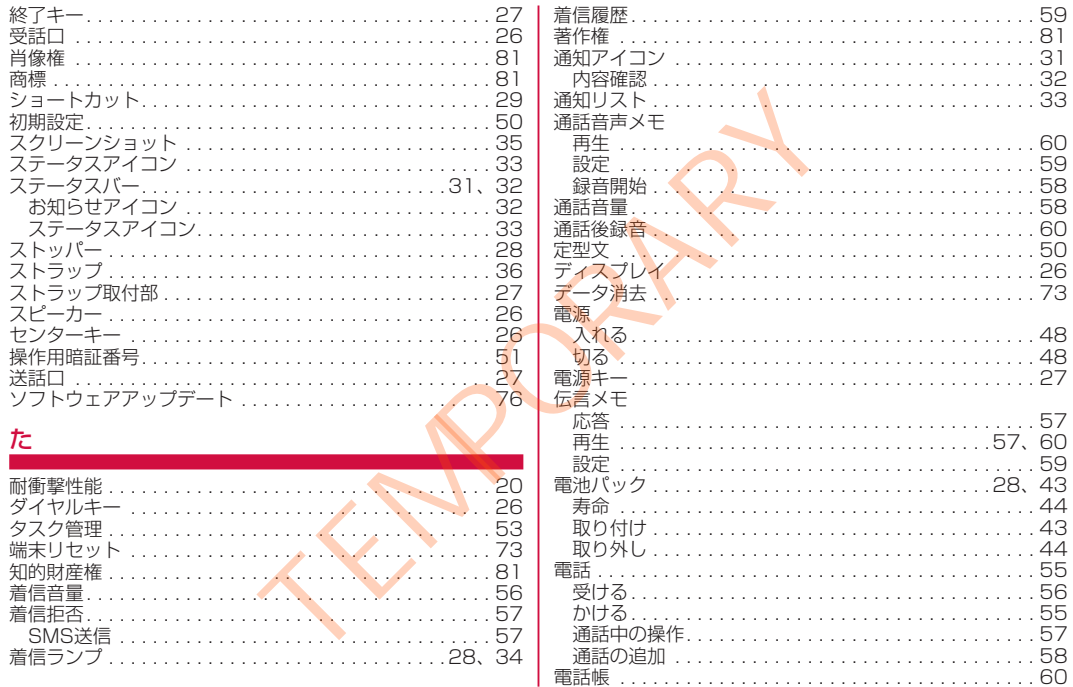

![](_page_53_Picture_1.jpeg)

![](_page_54_Picture_335.jpeg)

![](_page_54_Picture_1.jpeg)

![](_page_55_Picture_261.jpeg)

# や

![](_page_55_Picture_262.jpeg)

# ら

![](_page_55_Picture_263.jpeg)

# 英数字

![](_page_55_Picture_264.jpeg)

![](_page_55_Picture_265.jpeg)

# **マナーもいっしょに携帯しましょう**

本端末を使用する場合は、周囲の方の迷惑にならないように注意 しましょう。

# **こんな場合は必ず電源を切りましょう**

### ■ 使用禁止の場所にいる場合

航空機内や病院では、各航空会社または各医療機関の指示に従っ てください。使用を禁止されている場所では、電源を切ってく ださい。 **を切りましょう こんな機能が公共のマナーである音楽を切りましょう こんな機能が公共する場所では、電源を切ってくれましょう かかってきた電話に応答しないる場所では、電源を切ってくれませんが、使利な機能があります。 インデーモードに電話を消します お共社を使用すると、周囲の方へはこれましょう エミュニュー (電話を)取り込み場所にいる場合 インスタンスを流し、自動に関連されている場所にいる場合 インスタンスを流し、自動に関連さればこれな** 

# **こんな場合は公共モードに設定しましょう**

### ■ 運転中の場合

自動車などを運転中の使用にはご注意ください。法令で定める 場合を除き、運転中に本端末の画面を注視したり、手で持って 通話することは、罰則の対象となります。

■ 劇場・映画館・美術館・図書館など公共の場所にいる場合 静かにするべき公共の場所で本端末を使用すると、周囲の方へ の迷惑になります。

**使用する場所や声・着信音の大きさに注意し ましょう**

- レストランやホテルのロビーなどの静かな場所で本端末を使用 する場合は、声の大きさなどに気をつけましょう。
- ■街の中では、通行の妨げにならない場所で使用しましょう。

# **プライバシーに配慮しましょう**

■ カメラ付き端末を利用して撮影や画像送信を行う際は、プライ バシーなどにご配慮ください。

# **こんな機能が公共のマナーを守ります**

かかってきた電話に応答しない設定や、本端末から鳴る音を消す 設定など、便利な機能があります。

■ マナーモード

本端末から鳴る音を消します。

- 公共モード (電源OFF) 電話をかけてきた相手に、電源を切る必要がある場所にいる旨 のガイダンスを流し、自動的に電話を終了します。
- バイブ 電話がかかってきたことを、振動で知らせます。
- $\bullet$  伝言メモ(→P.59) 電話に出られない場合に、電話をかけてきた相手の方の用件を 録音します。
	- ※その他にも、留守番電話サービス、転送でんわサービスなどの オプションサービスが利用できます。

# **FCC Notice**

This device complies with part 15 of the FCC Rules. Operation is subject to the following two conditions: (1) This device may not cause harmful interference, and (2) this device must accept any interference received, including interference that may cause undesired operation.

### Note:

This equipment has been tested and found to comply with the limits for a Class B digital device, pursuant to part 15 of the FCC Rules. These limits are designed to provide reasonable protection against harmful interference in a residential installation. This equipment generates, uses, and can radiate radio frequency energy and, if not installed and used in accordance with the instructions, may cause harmful interference to radio communications.

However, there is no guarantee that interference will not occur in a particular installation. If this equipment does cause harmful interference to radio or television reception, which can be determined by turning the equipment off and on, the user is encouraged to try to correct the interference by one or more of the following measures:

- Reorient or relocate the receiving antenna.
- Increase the separation between the equipment and receiver.
- Connect the equipment into an outlet on circuit different from that to which the receiver is connected.

- Consult the dealer or an experienced radio/TV technician for help and for additional suggestions.

### **Warning**

The user is cautioned that changes or modifications not expressly approved by the manufacturer could void the user's authority to operate the equipment.

### **FCC RF EXPOSURE INFORMATION** Warning! Read this information before using your phone.

Warning! Read this information before using your phone. In August 1996, the Federal Communications Commission (FCC) of the United States, with its action in Report and Order FCC 96-326, adopted an updated safety standard for human to radio frequency electromagnetic energy emitted by FCC regulated transmitters. Those guidelines are consistent with the safety standard previously set by both U.S. and international standards bodies. The design of this phone complies with the FCC guidelines and these international standards. following two conditions: (1) This<br>
the understandent changes<br>
expressly approved by the manufal interference received, including<br>
text external to the sequence of the manufal user's authority to operate the equil<br>
tested

### **Body-worn Operation**

This device was tested for typical body-worn operations with the back of the phone kept 0.39 inches (1.0 cm) from the body. To comply with FCC RF exposure requirements, a minimum separation distance of 0.39 inches (1.0 cm) must be maintained between the user's body and the back of the phone, including the antenna. All beltclips, holsters and similar accessories used by this device must not contain

any metallic components. Body-worn accessories that do not meet these requirements may not comply with FCC RF exposure limits and should be avoided. This device is not intended to be used with a lanyard or strap on the body. The device contains a mounting point that may be used to attach the device to equipment, a backpack or tool belt, etc.

### **Turn off your phone before flying**

You should turn off your phone when boarding any aircraft. To prevent possible interference with aircraft systems, U.S. Federal Aviation Administration (FAA) regulations require you to have permission from a crew member to use your phone while the plane is on the ground. To prevent any risk of interference, FCC regulations prohibit using your phone while the plane is in the air. De avoided. This tevere is not<br>clanyard or strap on the body. The<br>g point that may be used to attach<br>backpack or tool belt, etc.<br>pre flying<br>goint that may be used to attach<br>backpack or tool belt, etc.<br>terme with aircraft

### **■ FCC Certification Information**

• The product is certified by Federal Communications Commission (FCC). The product's FCC ID is JOYEB1136. You can view this certification in the following way. How to confirm: From the standby screen, press  $[Menu] \rightarrow [Settings] \rightarrow$  $[About phone] \rightarrow [Compliance information]$